# PRESENCE Client Software User Manual

Manual Version: V1

Thank you for purchasing our product. If there are any questions, or requests, please do not hesitate to contact Videosec.

#### **Notice**

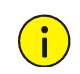

#### CAUTION!

Please set a password of 9 to 32 characters, including all three elements: letters, digits and special characters.

- The contents of this document are subject to change without prior notice. Updates will be added to the new version of this manual. We will readily improve or update the products or procedures described in the manual.
- Best effort has been made to verify the integrity and correctness of the contents in this document, but no statement, information, or recommendation in this manual shall constitute formal guarantee of any kind, expressed or implied. We shall not be held responsible for any technical or typographical errors in this manual.
- The illustrations in this manual are for reference only and may vary depending on the version or model. So please see the actual display on your device.
- This manual is a guide for multiple product models and so it is not intended for any specific product.
- Due to uncertainties such as physical environment, discrepancy may exist between the actual values and reference values provided in this manual. The ultimate right to interpretation resides in our company.
- Use of this document and the subsequent results shall be entirely on the user's own responsibility.

#### **Symbols**

The symbols in the following table may be found in this manual. Carefully follow the instructions indicated by the symbols to avoid hazardous situations and use the product properly.

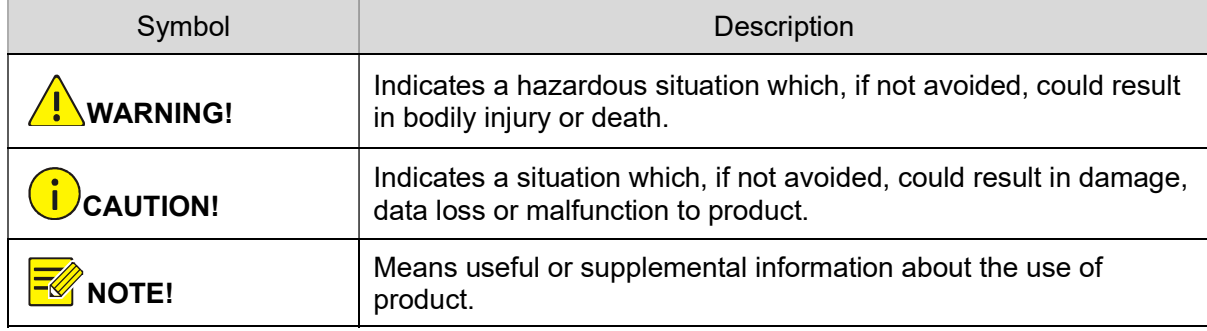

# Contents

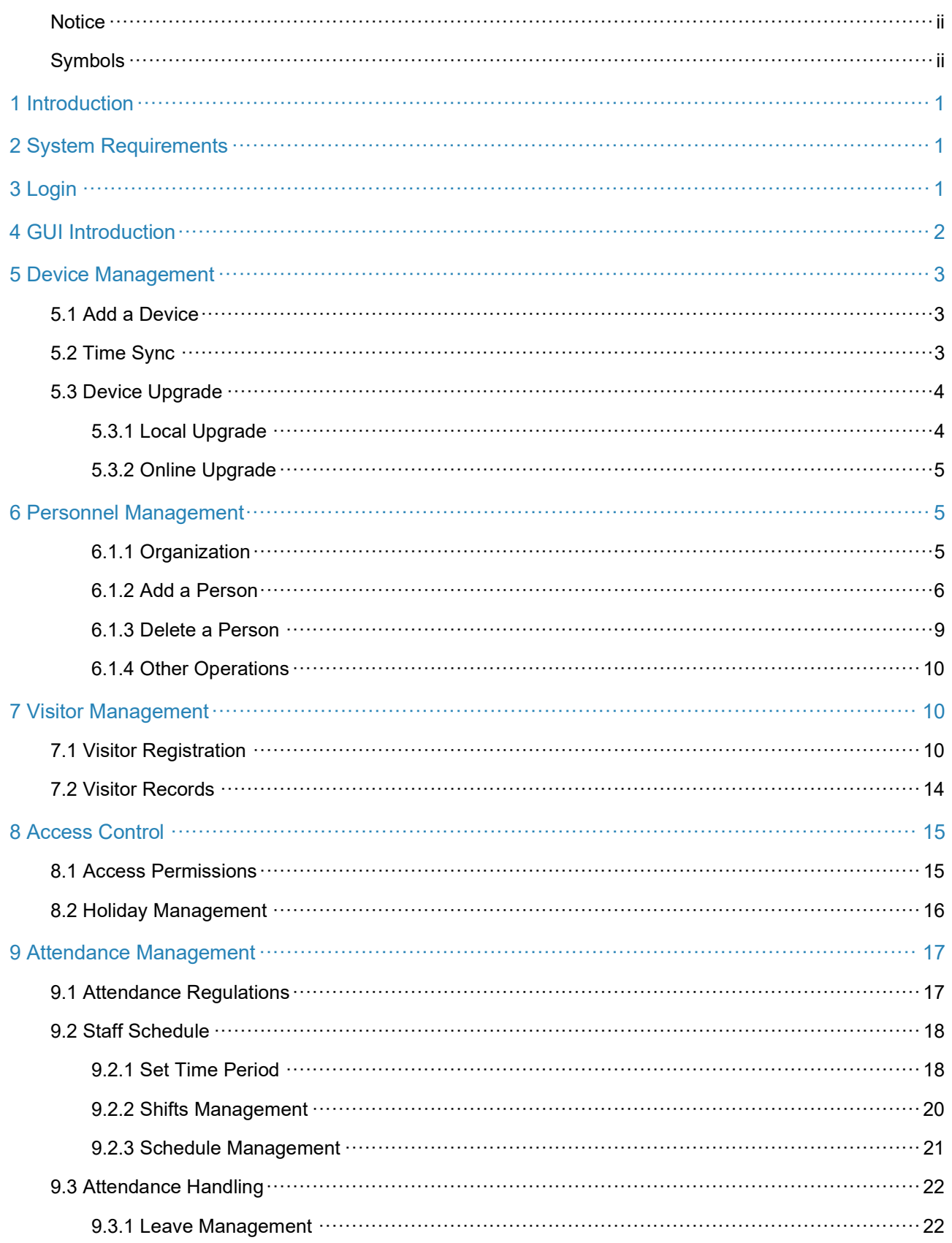

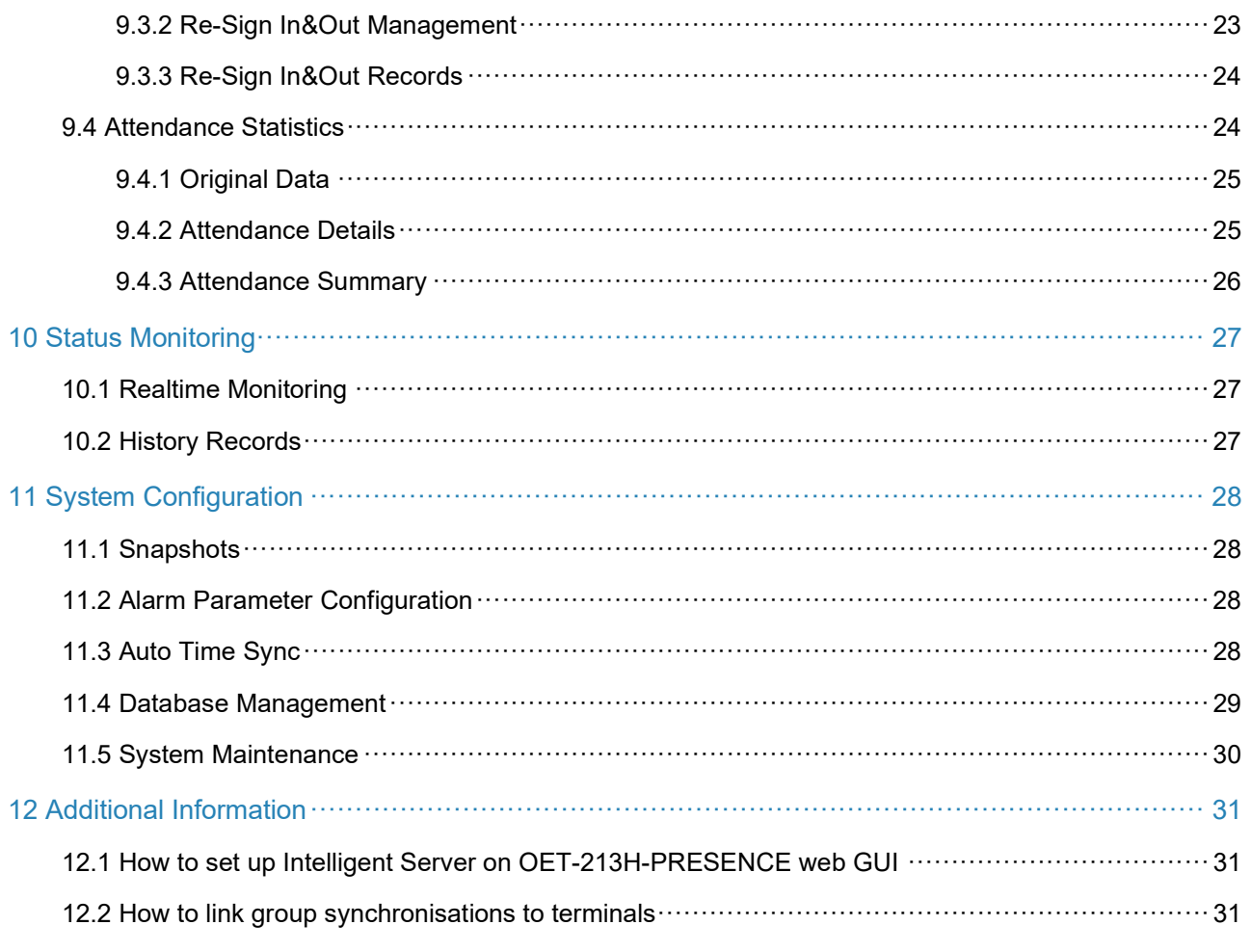

# **Introduction**

PRESENCE is an attendance management software application program based on access control and used with access control devices. PRESENCE supports device management, personnel management, access control and attendance management. PRESENCE supports flexible deployment and meets various demands from small and midsized access control and attendance management projects.

# 2 System Requirements

The computer (PC) that runs the software shall meet the following minimum configuration. The actual system requirements may vary depending on the way PRESENCE is used.

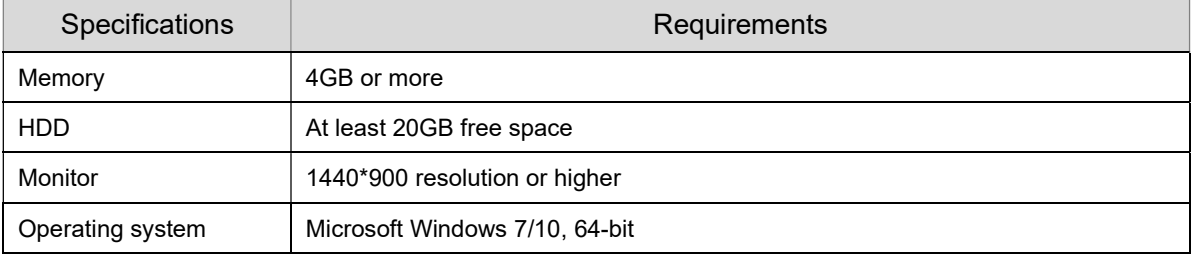

#### CAUTION!

 $(i)$ 

- Please disable the antivirus software on your computer before you start installation.
- If you are using V1.2.0.1 or later, you can upgrade the version by directly installing a higher version without uninstalling the current version.
- When the client software starts, it automatically disables the sleep mode on the computer. Do not enable sleep mode.
- If the antivirus software alerts you to risks when scanning the client software, please ignore the alert or add the client software on the trusted list.

1

# **Login**

The login screen contains the program language selection drop-down list.

Enter the username and password, click Login.

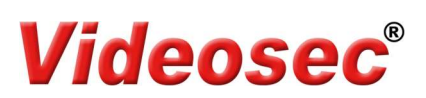

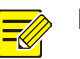

- For first-time login, a page is displayed for you to create new users. Enter the username and password for the new user. Please set a strong password to enhance account security.
- If Auto Login is selected, PRESENCE will skip the login page at the next startup and automatically log in using the most recently used username.
- Program language can be only selected at the login screen, so log out and change language on next login.

# **GUI Introduction**

The main page is displayed when you are logged in. The main page consists of the Control Panel and some functional buttons.

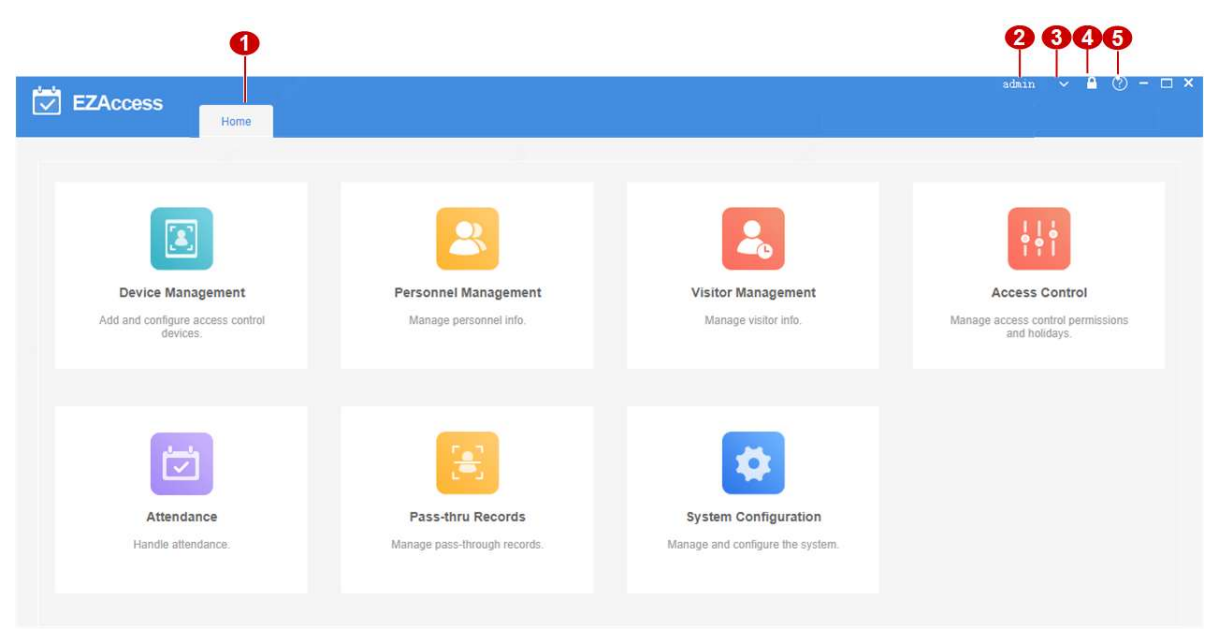

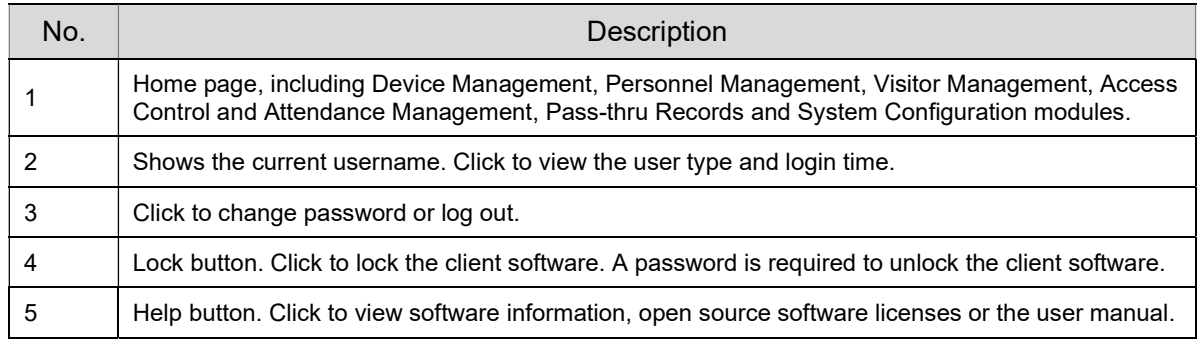

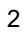

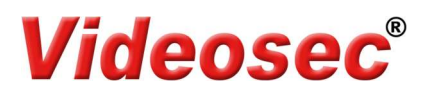

# **Device Management**

Use PRESENCE to manage access control devices. Add access control devices for access control and attendance management.

## 5.1 Add a Device

NOTE!

1. Click Device Management on Control Panel.

Click Add to add a device with a known IP address. This section describes how to search devices on the same subnet with the PC and add the discovered devices.

2. Click Auto Search. Devices on the same subnet with the PC are discovered.

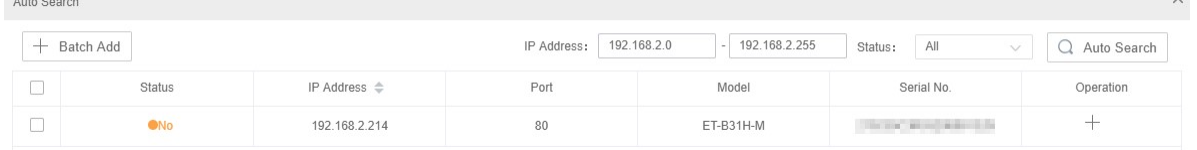

3. To add a device, click  $\bigoplus$  for the device in the **Operation** column. To add multiple devices with

the same configurations (username/password), select the devices and then click Batch Add. Narrow down the search by setting search conditions:

- $\triangleright$  IP address: Search devices within the specified range.
- $\triangleright$  Status: Filter devices that have been added or not.
- 4. Configure PRESENCE server settings in web page of OET-213H-PRESENCE terminals according to chapter 12 of this document.
- 5. Check whether the device is online.

#### NOTE!

- Up to 32 devices are allowed.
- Before you add a device, configure a fixed IP and set a default face library on the device. See the device user manual for detailed information.

# 5.2 Time Sync

Select the device and click Time Sync to synchronize time with the PC. For periodic auto time synchronization, please see Auto Time Sync.

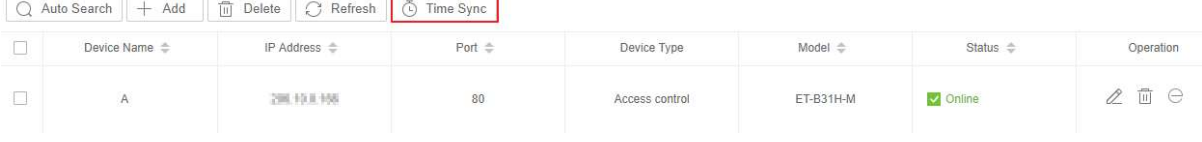

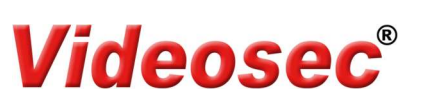

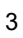

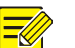

- Only online device is available for time sync.
- Newly added or newly online device will be automatically synchronized once.

## 5.3 Device Upgrade

There are two ways to upgrade a device as follows.

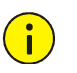

#### CAUTION!

- Only online devices can be checked for updates and upgraded.
- Do not perform device related operations during upgrade.

#### 5.3.1 Local Upgrade

- 1. Click Device Management > Device Upgrade.
- 2. Select devices and click Check Update to see whether a new version is available.

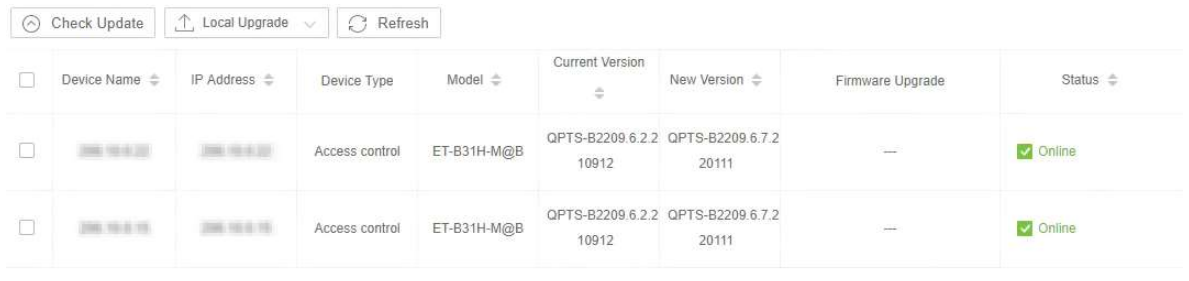

#### 3. Select the target device to upgrade, click  $\vee$  , and then select Local Upgrade.

4

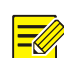

#### NOTE!

You can upgrade devices of the same type in batches.

4. In the Select File dialog box, click  $\Box$  to select the upgrade file.

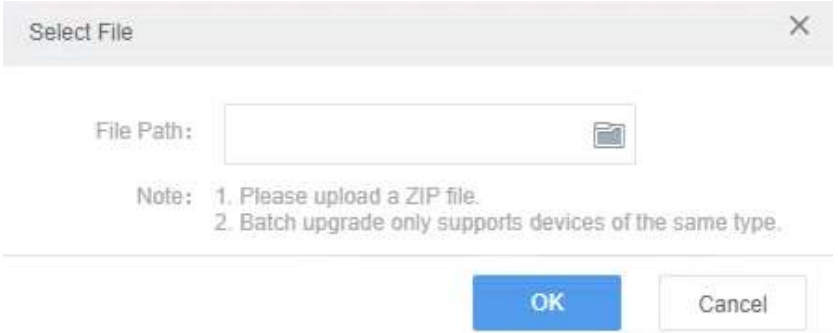

5. Click OK to start upgrade.

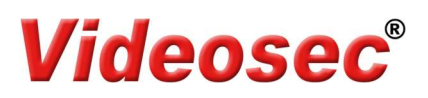

#### 5.3.2 Online Upgrade

- 1. Click Device Management > Device Upgrade.
- 2. Select devices and click Check Update to see whether a new version is available.

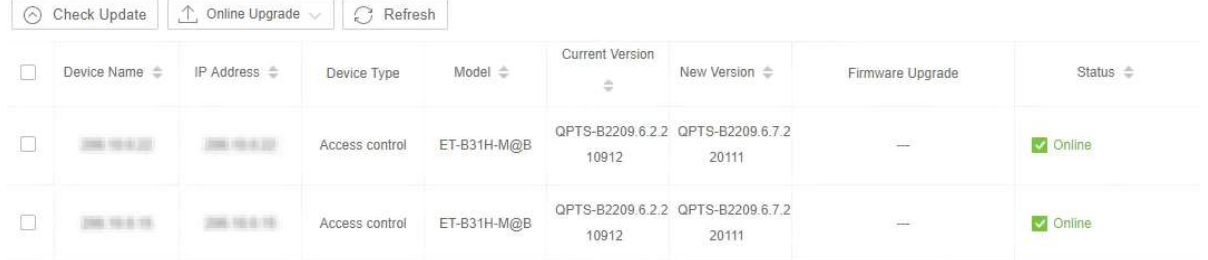

3. Select the target device to upgrade, click  $\vee$  , and then select Online Upgrade.

⊙ Check Update 1 1 Online Upgrade v C Refresh

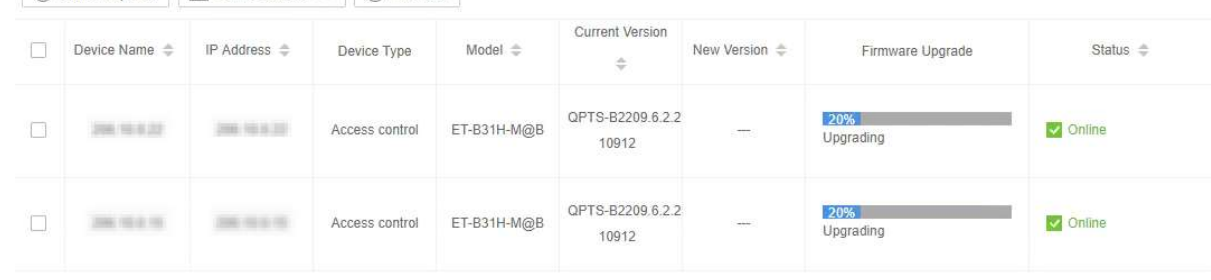

# 6 Personnel Management

Add persons for attendance management.

#### 6.1.1 Organization

1. Click Personnel Management on Control Panel.

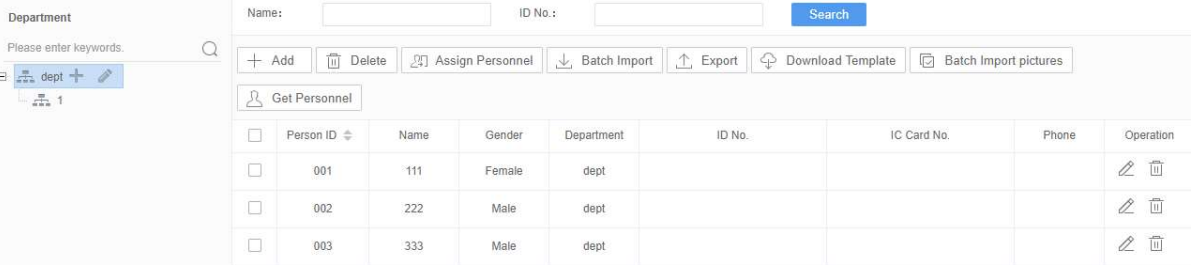

- 2. Click to edit the organization name on the left-side organization list.
- 3. To create an organization, click  $\pm$  right to the root organization, enter the organization name. The organization appears on the organization list. You can add more organizations in the same way. To delete an organization, click  $\overline{10}$ . Up to 10 levels of organizations are allowed.

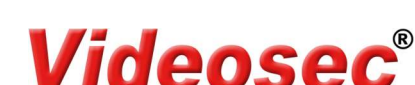

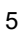

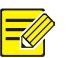

- The root organization cannot be deleted.
- An organization that includes organizations cannot be deleted.

Click an organization to view people in the organization and its sub-organizations.

#### 6.1.2 Add a Person

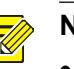

#### NOTE!

- Totally up to 5000 persons are allowed. Up to 500 persons are allowed in an organization (not including sub-organization).
- If a person ID already exists on the client, then a person with the same person ID cannot be added before the existing person ID is deleted from the client.
- Up to six face images can be uploaded for each person. Only JPG images are allowed. Image size: 10KB-512KB. Max resolution: 1080px\*1920px.

#### 1. Add in batches

- 1. Click Personnel Management on Control Panel.
- 2. To download the default template, click Download.
- 3. Enter the required personal basic information in the template. Fields marked with a \* are required.
- 4. Select the target organization from the left-side organization list, click Batch Import.

6

5. In the **Batch Import** dialog box, click  $\blacksquare$  to select the file and then click OK.

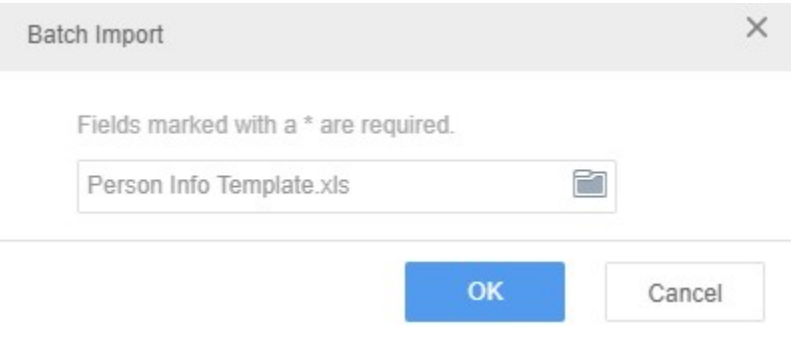

6. The list updates automatically when data is imported successfully.

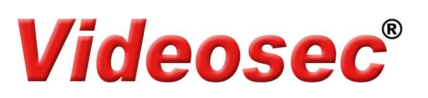

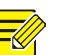

- Up to 500 persons can be imported at a time.
- Import will fail if the imported person ID, ID No. or IC card No. already exists. You can view the failure details in the pop-up window.

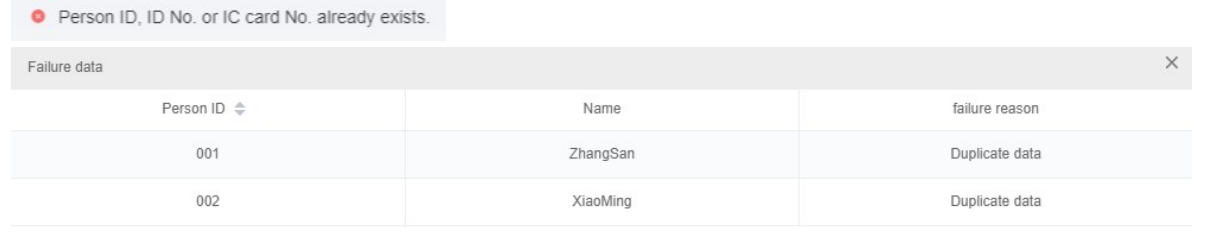

#### 2. Add one by one

- 1. Click Personnel Management on Control Panel.
- 2. Select the target organization from the left-side organization list, click Add.

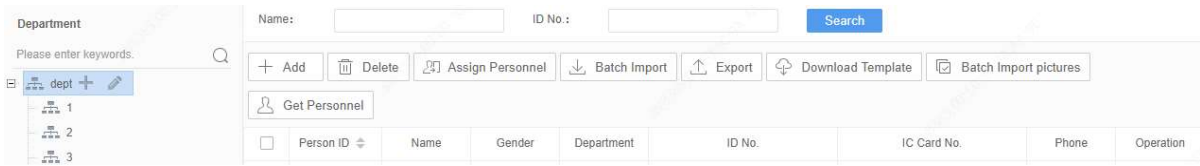

3. Complete the required personal information. Fields marked with a \* are required.

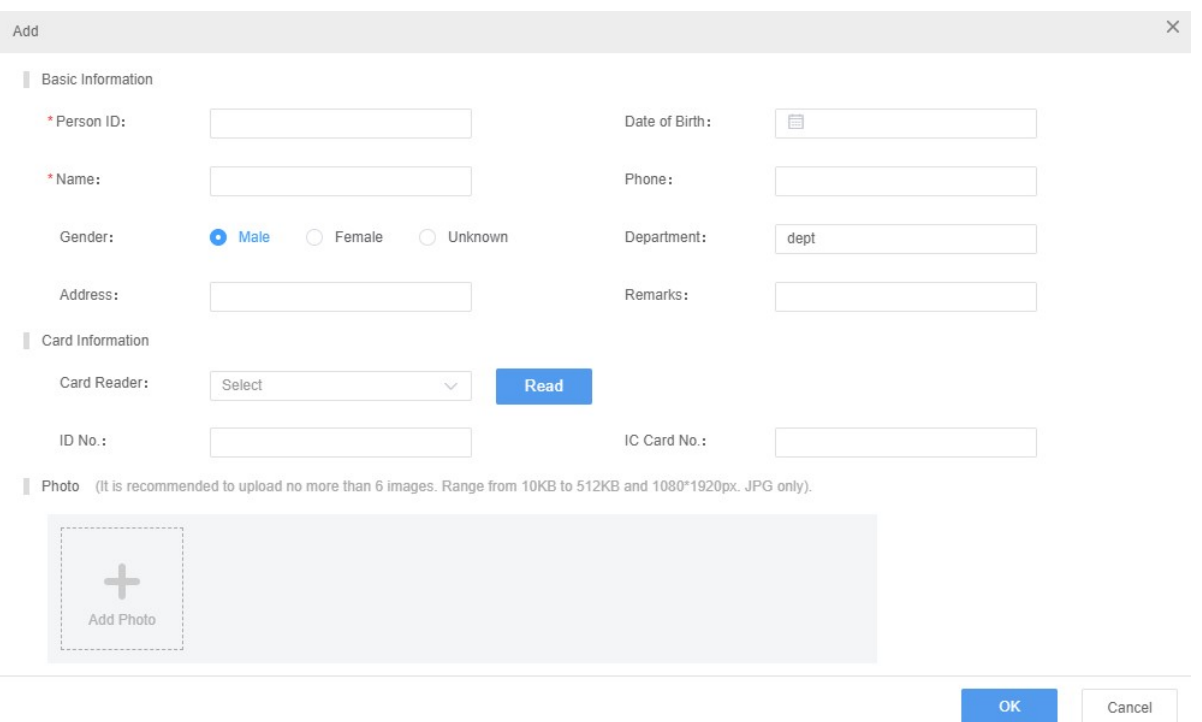

- 4. (Optional) Choose one way to complete the card information.
	- ▶ Read automatically: Select an access control device and click Read. Present your IC or ID card to the device, and the card information will be read automatically.
	- $\triangleright$  Enter manually: Enter the card information directly.
- 5. (Optional) Click Add Photo, and choose one way to add photos.

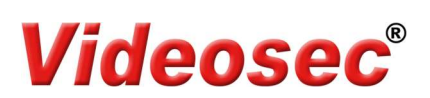

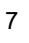

- $\triangleright$  Upload: Select a photo from the PC.
- > Take a photo: Select a camera, and view the real-time screen of the selected camera on the client. Click Take a Photo and then you can check the photo on the client. Click Retry if necessary, or click OK to save the photo.

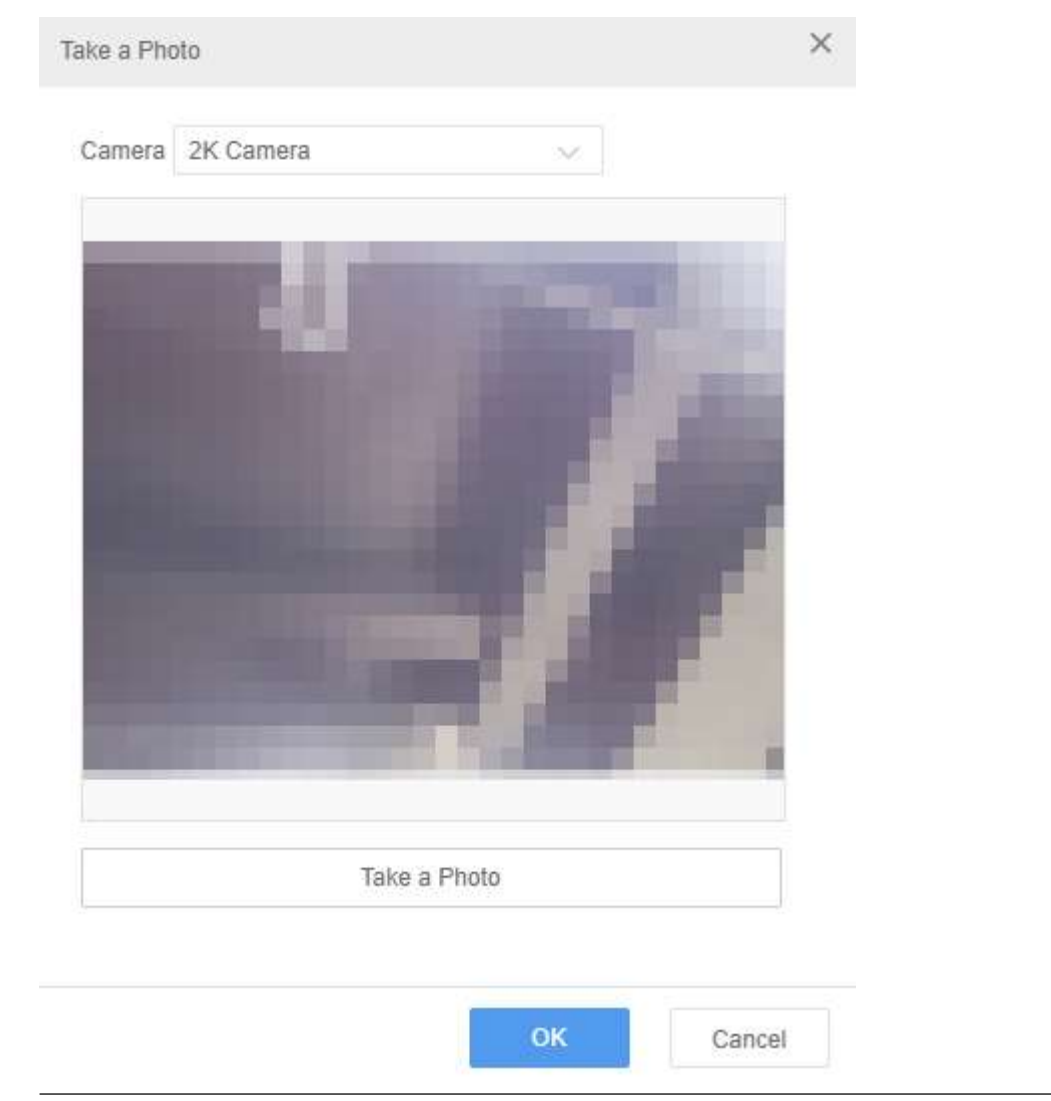

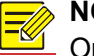

Only cameras that come with the computer and USB cameras are supported. To use a USB camera, you need to connect it to your PC in advance.

▶ Remote collection: Select an access control device and click Remote Collection. After the device completes face collection, you can check the collected photo on the client. Click Re-Collect if necessary, or click OK to complete the collection.

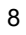

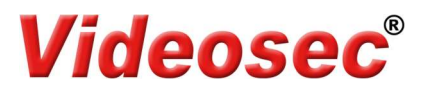

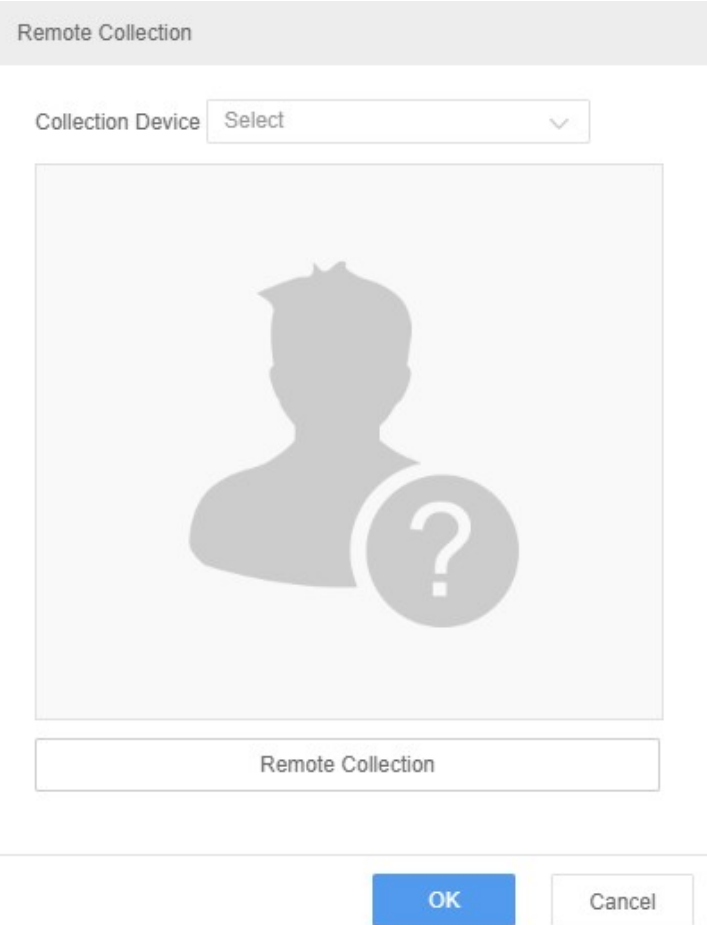

#### 6. Click OK.

Click the organization on the left-side organization list. The persons in the organization are listed on the right side.

#### 3. Import pictures in batches

- 1. Click Batch Import Pictures.
- 2. Upload a ZIP file that includes images named in this format: Person ID\_OrderNum.
- 3. Click OK. The pictures are imported.

#### 4. Get personnel

- 1. Click Get Personnel, and then select the target device.
- 2. Click OK. The personal information of the device is shown in the table below. The personnel successfully got will be deleted from the device side and assigned to the temporary department. Please assign personnel according to the actual situation.

#### 6.1.3 Delete a Person

#### 1. Delete in batches

- 1. On the left-side organization list, click the organization that the person belongs to, click Add.
- 2. Select the person you want to delete.
- 3. Click Delete.

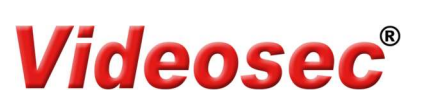

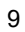

- 4. In the dialog box displayed, click OK.
- 2. Delete one by one
- 1. On the left-side organization list, click the organization that the person belongs to, click Add.
- 2. Click  $\overline{\mathbb{D}}$  below the person you want to delete.
- 3. In the dialog box displayed, click OK.

#### 6.1.4 Other Operations

1. Search personal information

Enter the name or ID number on the top and then click Search. Search results are displayed.

- 2. Export personal information
- Select the target organization on the left-side organization list, click Export on the right.
- 3. Assign personnel

Select an organization on the left-side organization list, select the personnel to be assigned on the right, and then click Assign Personnel to assign the personnel to an organization except temporary department.

# 7 Visitor Management

Manage visitors by signing in/out and assigning/withdrawing access permissions.

# 7.1 Visitor Registration

Register visitor information and assign access permissions to visitors.

1. Click Visitor Registration. Complete the basic information about the visitor. The field marked with a \* is required.

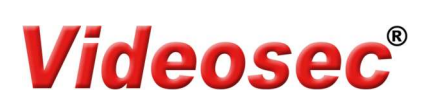

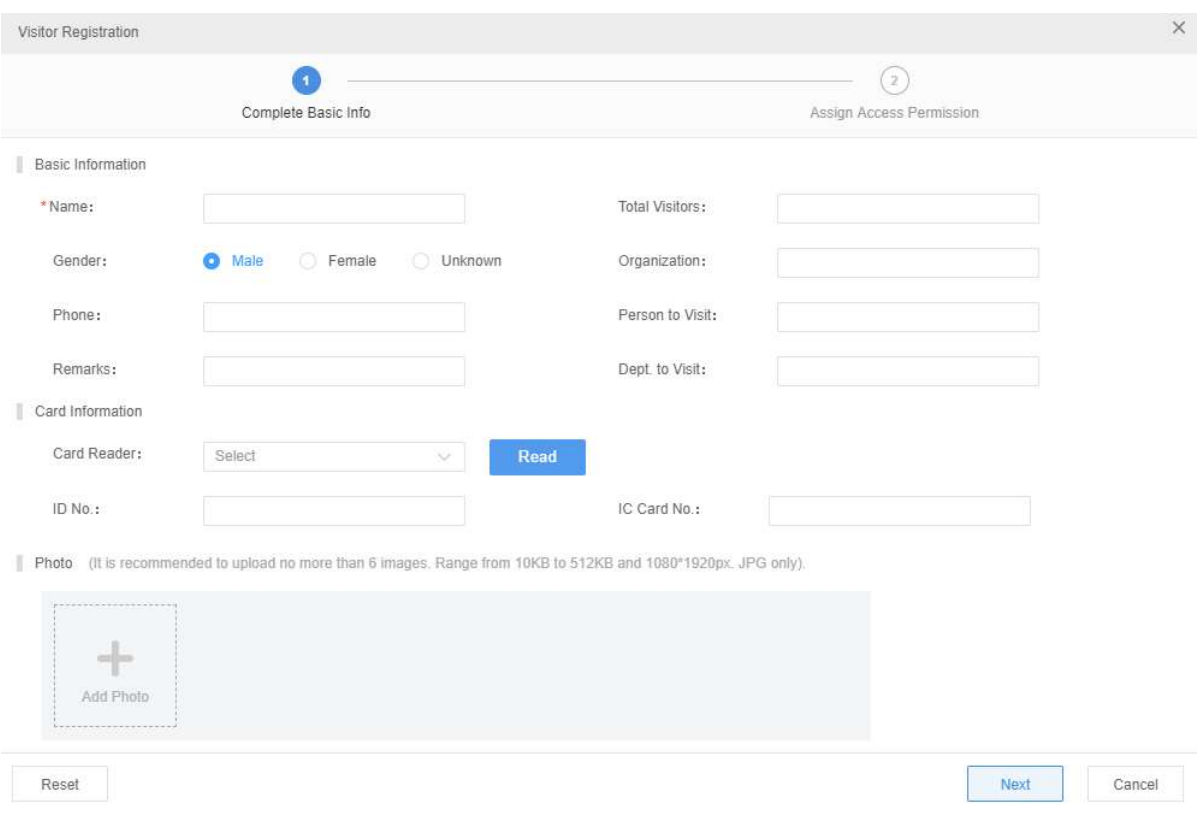

- 2. (Optional) Choose one way to complete the card information.
	- ▶ Read automatically: Select an access control device and click Read. Present your IC or ID card to the device, and the card information will be read automatically.
	- $\triangleright$  Enter manually: Enter the card information directly.
- 3. (Optional) Click Add Photo, and choose one way to add photos.
	- $\triangleright$  Upload: Select a photo from the PC.
	- > Take a photo: Select a camera, and view the real-time screen of the selected camera on the client. Click Take a Photo and then you can check the photo on the client. Click Retry if necessary, or click OK to save the photo.

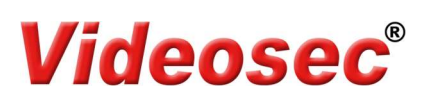

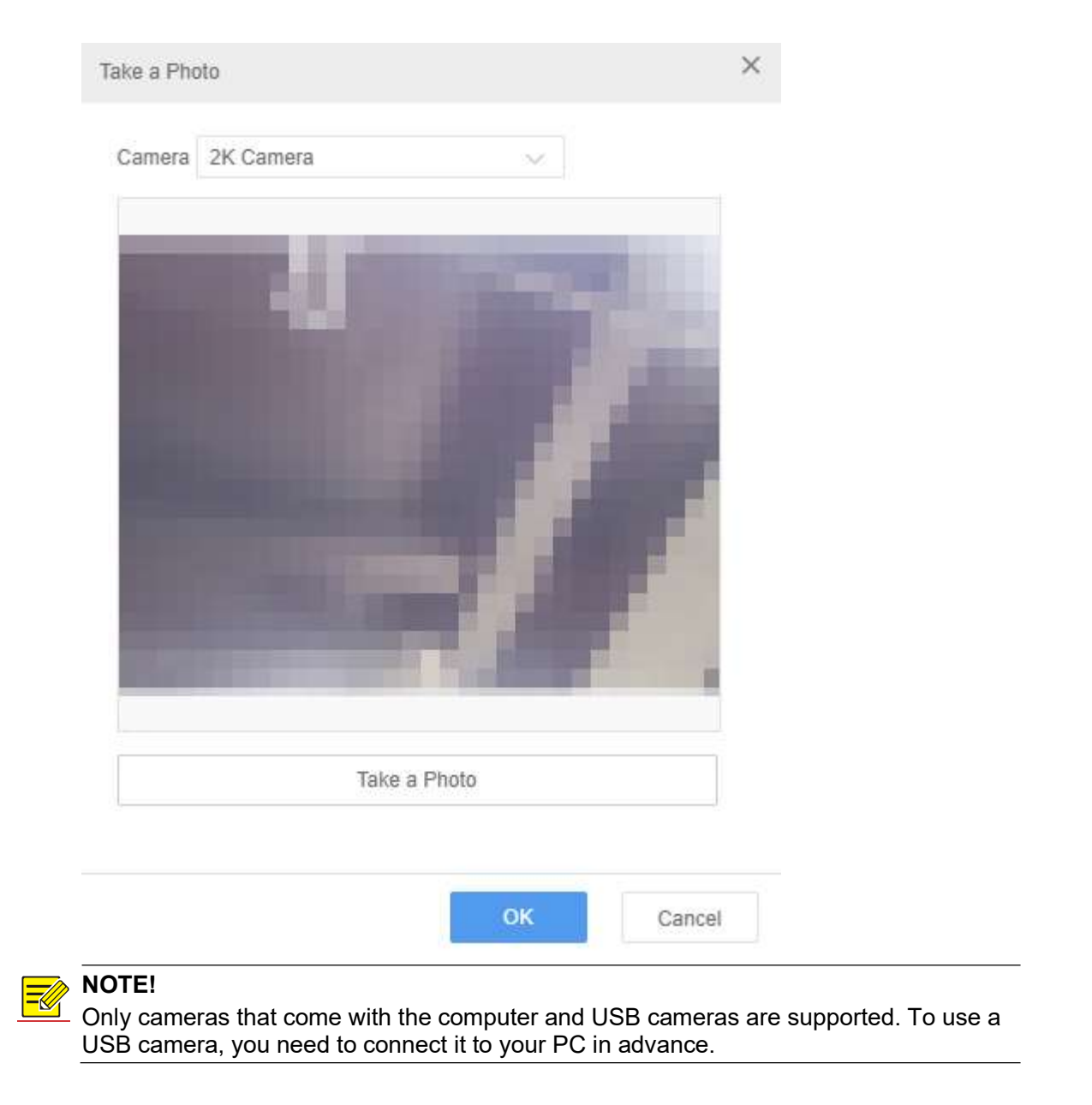

▶ Remote collection: Select an access control device and click Remote Collection. After the device completes face collection, you can check the collected photo on the client. Click Re-Collect if necessary, or click OK to complete the collection.

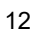

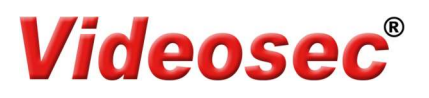

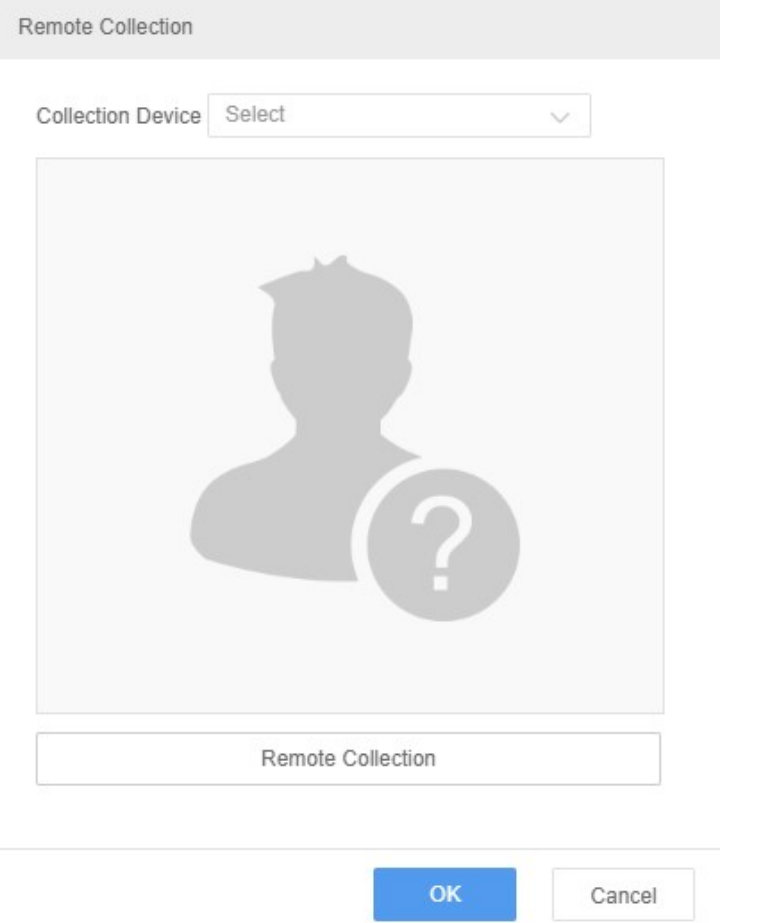

4. Click Next. Set valid access time and accessible doors for the visitor.

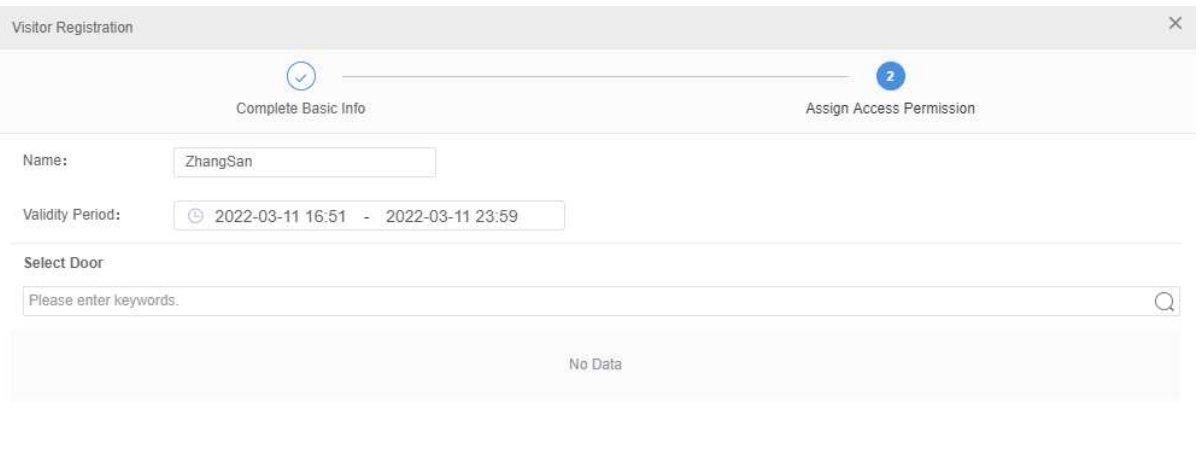

Previous  $\overline{\mathbf{C}}$  ok Cancel

5. Click OK. The visitor has access to the selected doors within the valid time after registration.

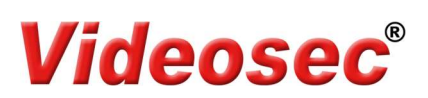

#### Other Operations

Sign out

Click  $\frac{R}{\epsilon}$  in the Operation column to sign out. The visitor's access permissions will be cleared after signing out.

View authorization status

Click  $\circledcirc$  in the Operation column to view the authorization status of the visitor's access permissions.

Edit access permissions

Click  $\ell$  in the Operation column to edit the visitor's access permissions as needed.

Delete signed-in visitors

Click  $\overline{w}$  in the **Operation** column to delete the signed-in visitor. The visitor's access permissions will be cleared after deletion.

#### 7.2 Visitor Records

Click Visitor Records, search visitor information within the specified time period.

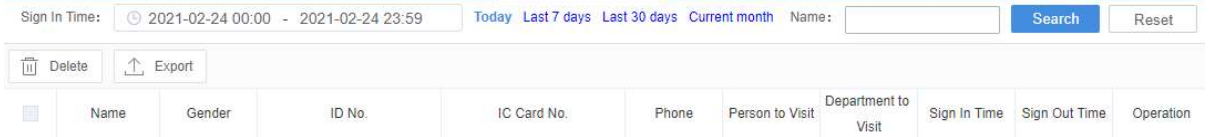

- View details: Click  $\overline{\Xi}$  in the **Operation** column to view the visitor's information such as signin and sign-out.
- Delete visitor records: Select the records to be deleted and click  $\overline{w}$  Delete, or click  $\overline{w}$  in the Operation column.
- Export visitor records: Select the records to be exported, click  $\mathbb{L}$  Export, and then select a path to save the records.

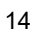

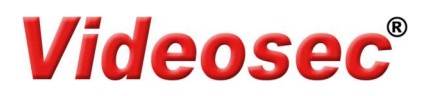

# 8 Access Control

### 8.1 Access Permissions

#### Access Control > Access Permissions

Assign permissions to allow access to specified doors. This option defines the synchronization rules between personell groups and individual OET-213H-PRESENCE terminals.

- 1. Click Add Permission.
- 2. Enter the permission group name, select access control devices.
- 3. Click  $\frac{1}{2}$ . The selected access control devices are added to the right-side list.

#### 4. Click Next.

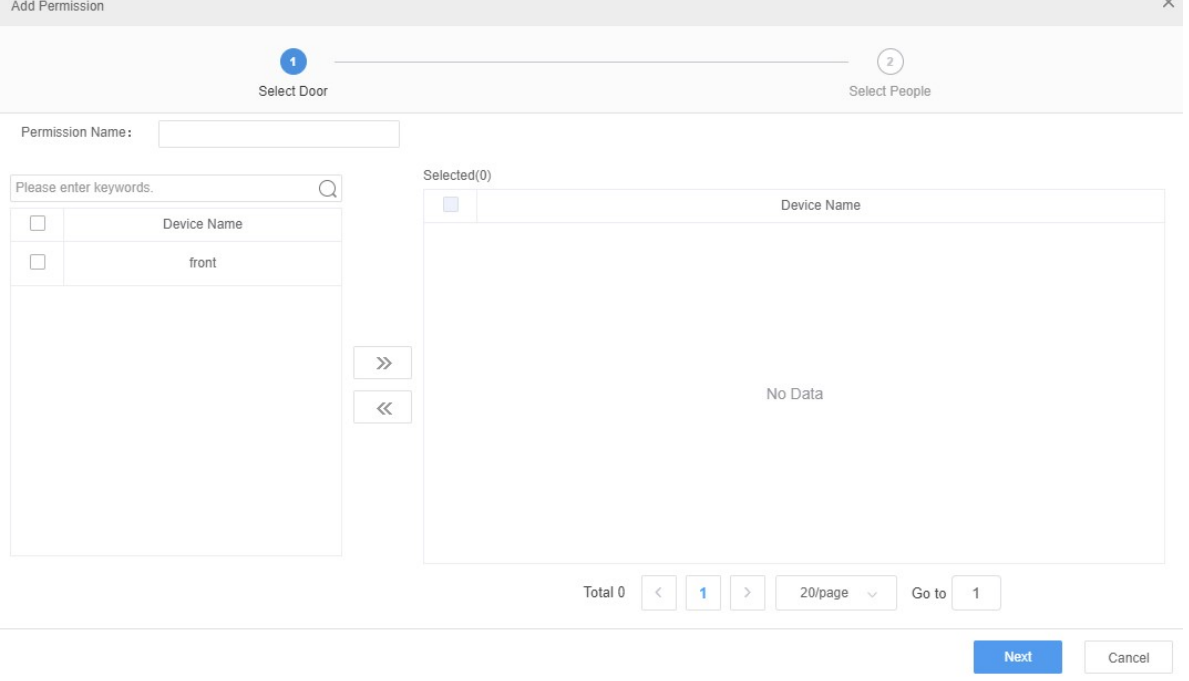

- 5. Select the persons you want to assign access permission, click **....** The selected persons are added to the right-side list.
- 6. Click OK. The specified persons now have access to the specified doors.

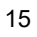

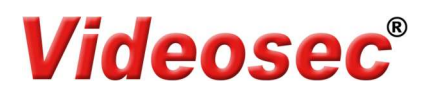

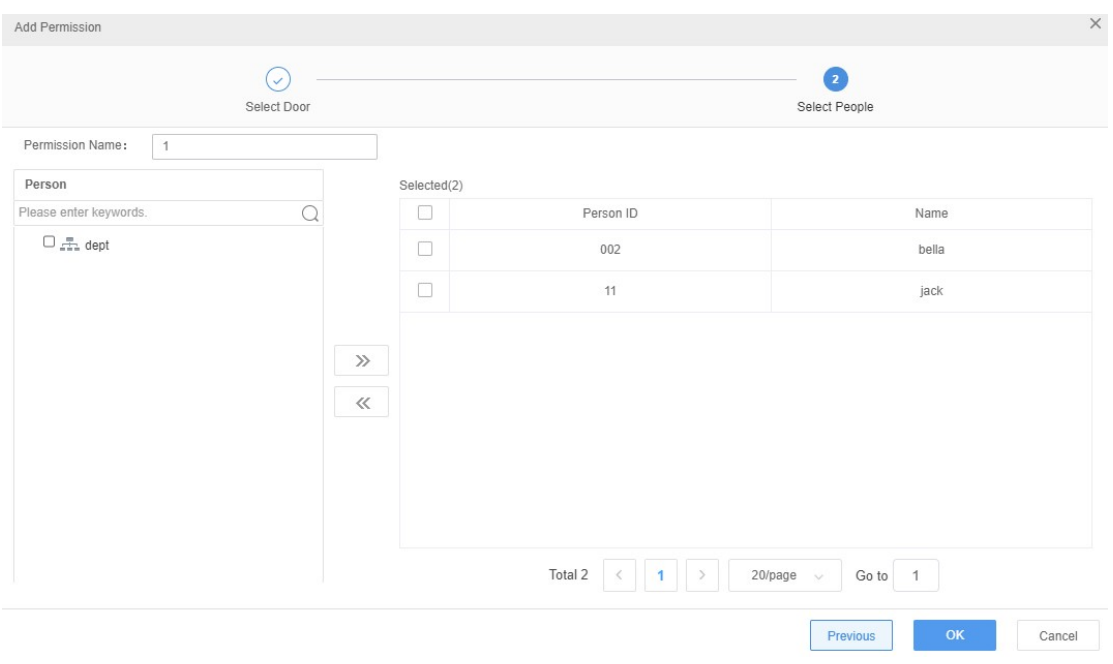

The permission group is listed. Click  $\bullet$  to view permission assignment status.

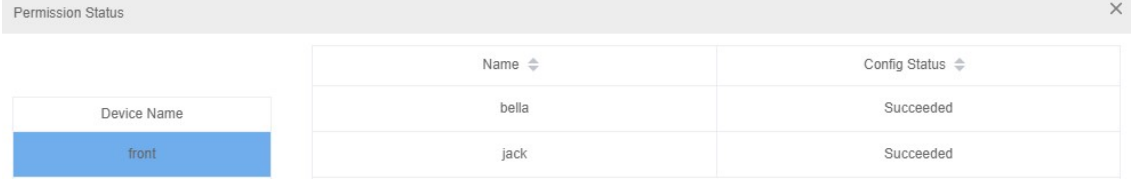

A success displayed in the Config Status column means permission is successfully synced to the device; otherwise, failure.

On the Access Permissions page,  $\mathbb G$  appears in the Operation column if permission

assignment fails for any person in the permission group, in this case, you can click  $\overline{\mathbb{C}}$  to try permission assignment again for the failed person.

Click  $\ell$  or  $\bar{w}$  to edit or delete a permission group.

### 8.2 Holiday Management

#### Access Control > Holiday Management

Set public holidays or specified days as holiday. Holiday has higher priority than attendance rules. For example, attendance rules require attendance during 9:00-17:00 from Monday to Friday. If New Year's Day is set as holiday, then holiday attendance rules are applied on New Year's Day.

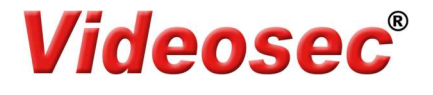

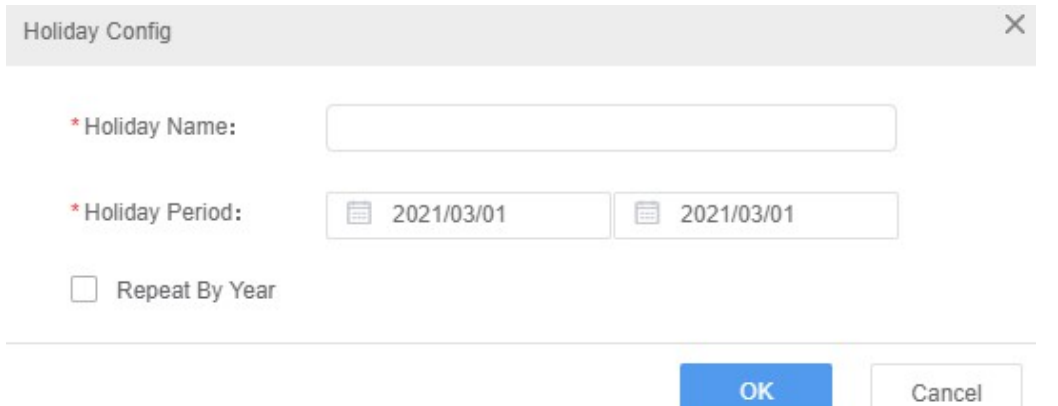

- 1. Click Add, enter the holiday name and set the holiday period. The holiday name must be unique.
- 2. (Optional) If Repeat By Year is selected, the holiday will repeat every year.
- 3. Click OK.

Click  $\ell$  or  $\overline{m}$  in the **Operation** column to edit or delete the holiday.

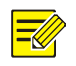

Up to 32 holidays are allowed.

# **Attendance Management**

Set attendance regulations, schedule shifts, re-sign in or out for abnormal attendance records, and handle leaves. View attendance details and abnormal attendance summary.

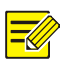

#### NOTE!

The sign in&out time is only accurate to minute, ignoring second. That is, signing in at 08:00:59 is regarded as 08:00. All attendance calculations are also accurate to minute only.

# 9.1 Attendance Regulations

#### Attendance > Attendance Regulations > Attendance Rules

Set attendance rules.

Auto Calculation Time: Set automatic calculation time of attendance. The system will calculate the attendance data of the previous day at the set time every day. You can see attendance data in Attendance Details. If the automatic calculation of attendance data fails, please refer to **Attendance Details for manual calculation.** 

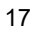

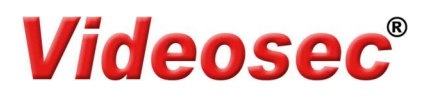

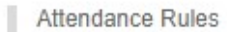

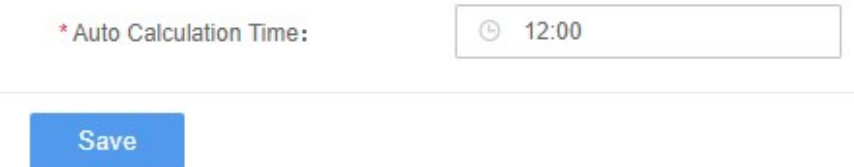

# 9.2 Staff Schedule

#### 9.2.1 Set Time Period

#### Attendance > Staff Schedule > Period Settings

Select a period type and set it accordingly. You can select normal period and flexible period.

- Normal Period: For normal attendance, employees must sign in&out during the specified valid sign in&out time range.
- Flexible Period: For flexible attendance, employees can go to work at any time, and daily attendance duration can be calculated by the selected flexible duration calculation method.

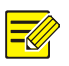

All the times set on this page must be earlier than the auto calculation time of the next day.

#### Normal Period

NOTE!

Set work hours and valid sign in/out time range.

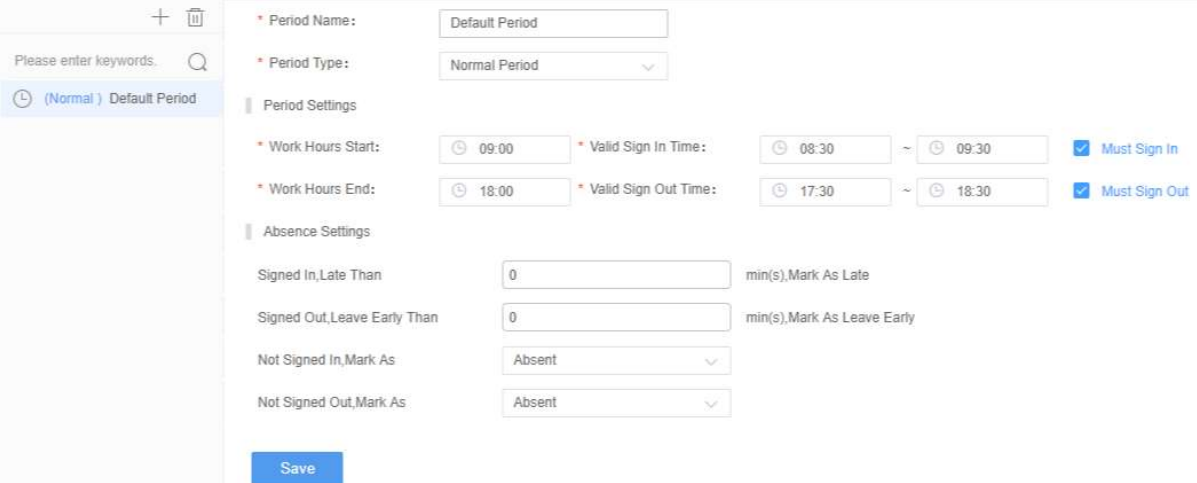

- 1. Click  $+$ .
- 2. Enter a name for the period.
- 3. Select Normal Period.
- 4. Set when the work hours start and end. One day will be added automatically (+1) if the Work Hours End time is earlier than the Work Hours Start time. The Work Hours Start time and

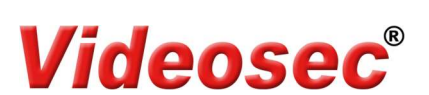

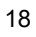

Work Hours End time must be within the range of Valid Sign In Time and Valid Sign Out Time.

- 5. Set whether sign-in and sign-out are mandatory.
	- $\triangleright$  Sign-in and sign-out are mandatory
	- a Set Valid Sign In Time and Valid Sign Out Time: Specify a valid time range for sign-in and out. The time range includes the boundary values. For example, if the Valid Sign Out Time is 17:30-18:30, then sign-out is allowed during 17:30-18:30.
	- b Configure absence settings.
	- ̶ Signed In, Late than x min(s), Mark As Late: If a person signs in within x min(s) after the Work Hours Start time, the attendance status is normal. x is no more than 999.
	- ̶ Signed Out, Leave Early Than x min(s), Mark As Leave Early: If a person signs out within x min(s) before the Work Hours End time, the attendance status is Normal. x is no more than 999.
	- $\triangleright$  Clear the checkboxes if sign-in and sign-out are not mandatory.

#### 6. Click Save.

7. To edit a time period, click the period name on the right window.

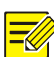

#### NOTE!

The valid sign-in time range must not overlap with the valid sign-out time range.

#### Flexible Period

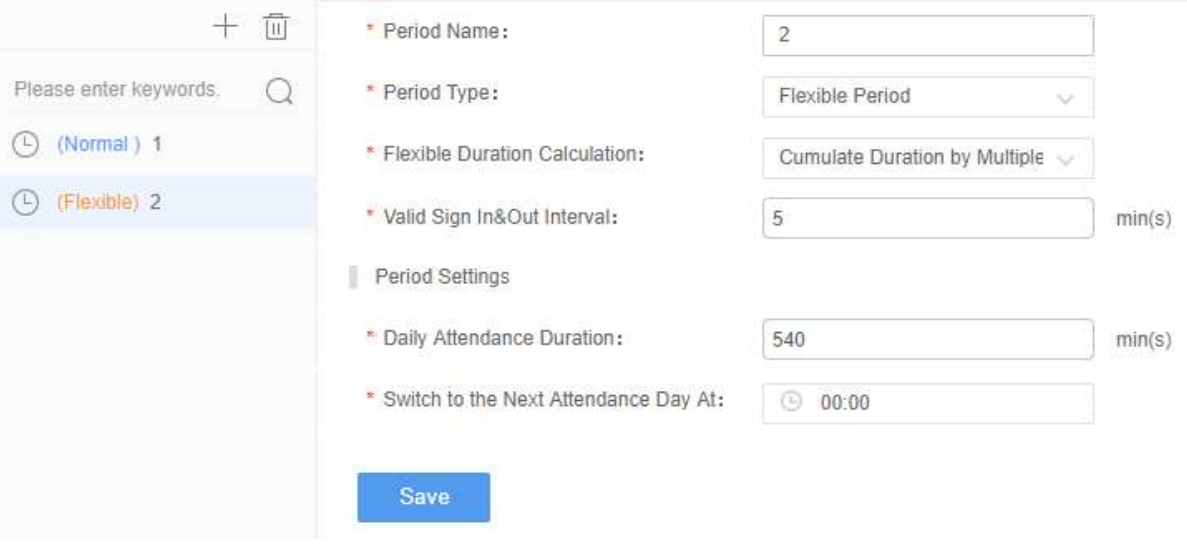

- 1. Click  $+$ .
- 2. Enter a period name.
- 3. Select Flexible Period.
- 4. Select a method of flexible duration calculation.
	- Calculate Duration by First Sign-in and Last Sign-out: Take the earliest sign-in time and the latest sign-out time during an attendance day to calculate the attendance duration. Taking the following figure as an example, the attendance duration is D.

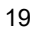

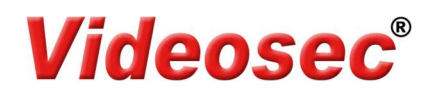

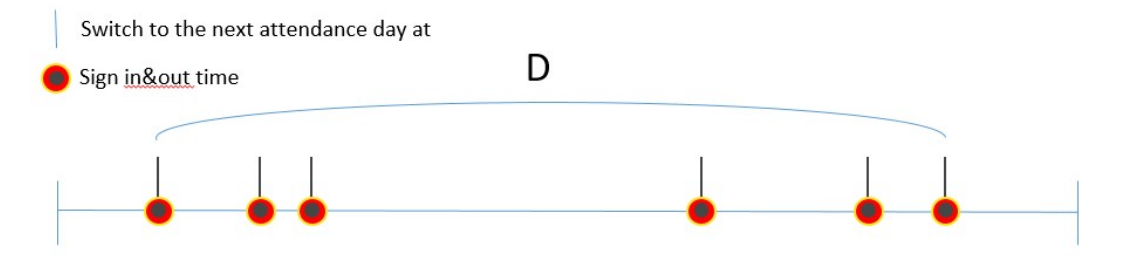

 $\triangleright$  Cumulate Duration by Multiple Sign Ins&Outs: The attendance duration is cumulated by the duration of every two sign in&out during an attendance day. As shown in the figure below, the attendance duration is the total time period of the A+B+C. If the number of signins&outs on one day is odd, the administrator can resign-in&out according to the actual situation and then calculate the attendance duration, otherwise all the sign ins&outs of the day would be invalid.

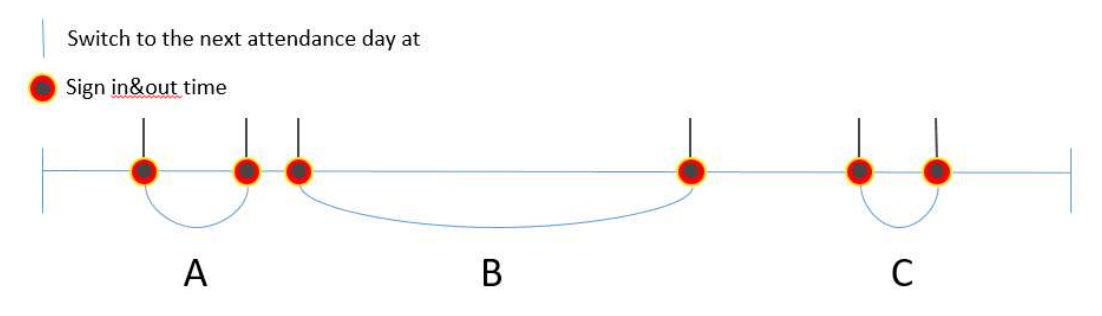

5. Set a valid sign in&out interval. The sign in&out is valid only if the interval between the two sign in&out is greater than or equal to the set interval.

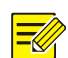

#### NOTE!

Valid Sign In&Out Interval is displayed only when you select Cumulate Duration by Multiple Sign Ins&Outs in Flexible Duration Calculation.

- 6. Set a daily attendance duration. Absence will be recorded if the daily working time is less than the set daily attendance duration.
- 7. Set the time when the attendance day switches to the next attendance day. For example, if 01:00 is set, the attendance day is from today's 01:00 to the next day's 00:59. Signing in&out before 00:59 or at 00:59 in the next day is considered as today's attendance. Signing in&out after 01:00 or at 01:00 in the next day is considered as the next day's attendance.
- 8. Click Save.

#### Other Operations

- Edit a period: Click a period name to edit the corresponding information on the right window.
- $\bullet$  Delete a period: Select a period that needs to be deleted, click  $\overline{\mathbb{H}}$ , and then confirm to delete the period.

#### 9.2.2 Shifts Management

Attendance > Staff Schedule > Shift Mgt

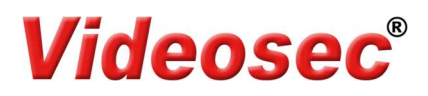

Add shifts and set the corresponding time period for each shift.

- 1. Click  $+$ , enter the shift name.
- 2. Click Select Period.

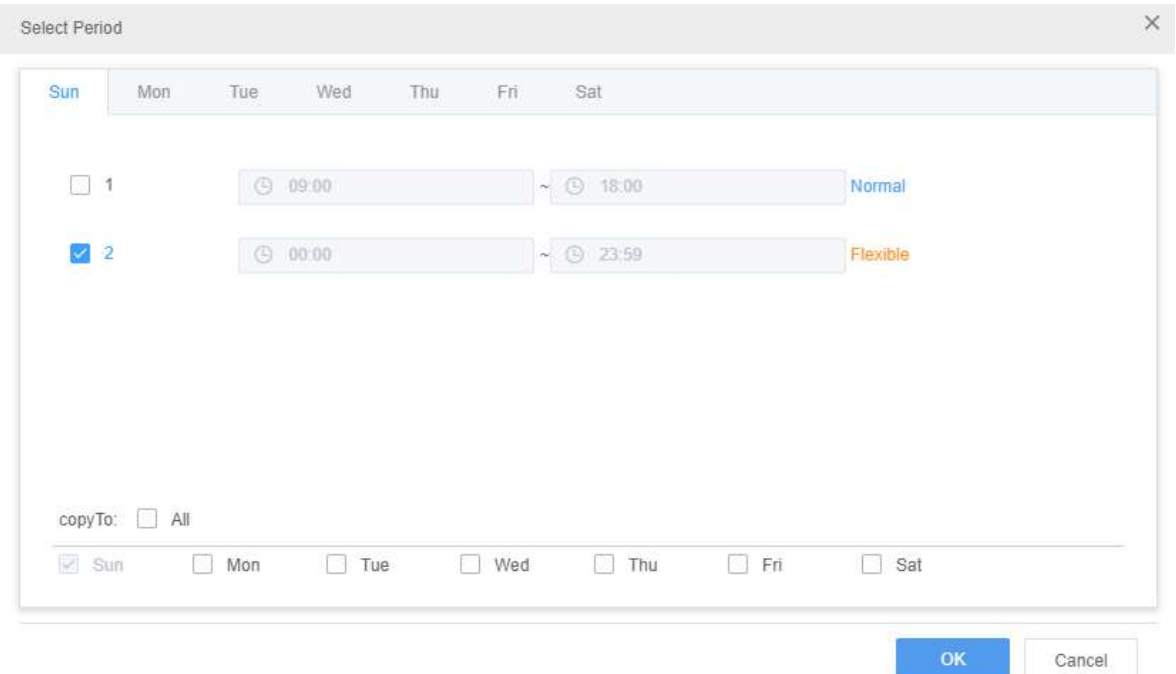

- 3. Select a workday on which the shift starts.
- 4. Select a time period (set in Period Settings).
- 5. Select workdays for the time period. Select All to apply the same settings to every day (Monday through Sunday).
- 6. Click OK.

NOTE!

Click Empty to clear all the valid time periods.

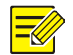

Up to 8 periods are allowed for each shift.

#### 9.2.3 Schedule Management

#### Attendance > Staff Schedule > Schedule Mgt

Specify shifts for a department or a person.

1. Click Schedule.

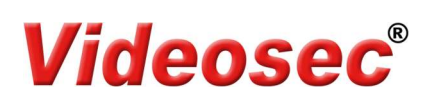

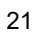

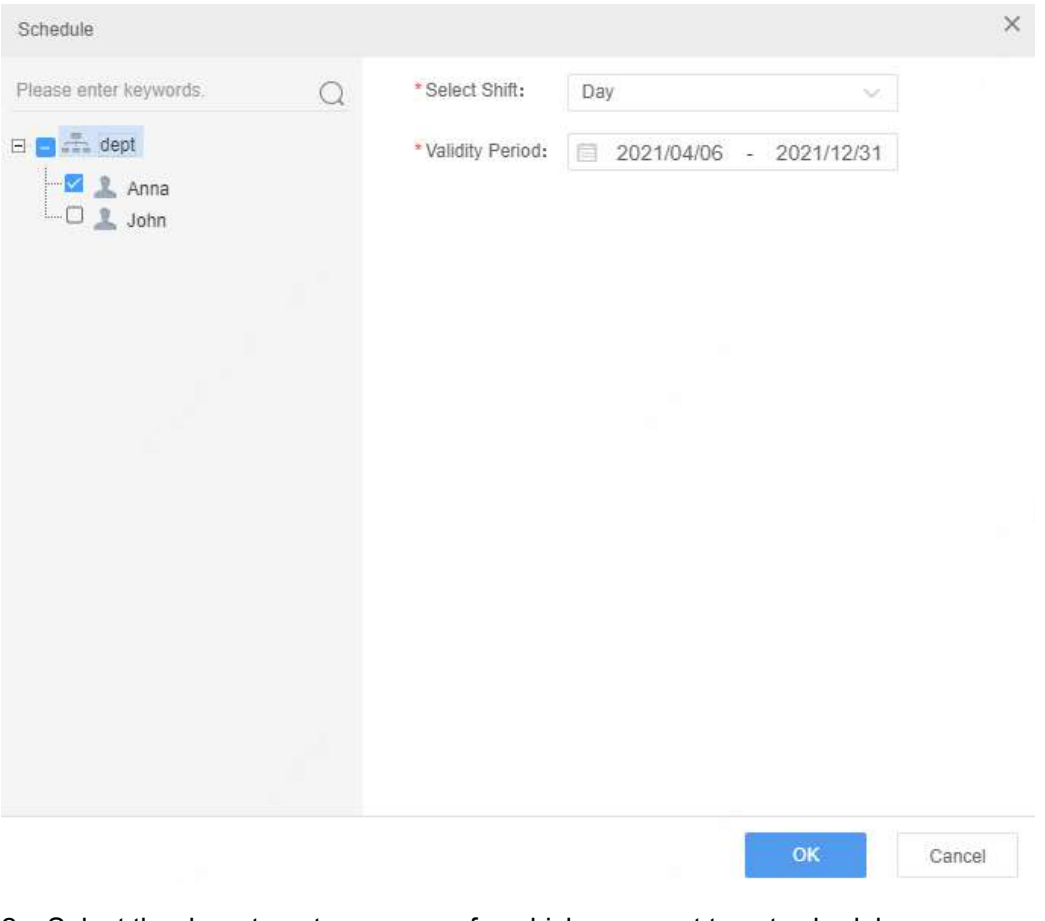

- 2. Select the department or persons for which you want to set schedule.
- 3. Select a shift and set a validity period.
- 4. Click OK.

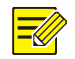

- You can schedule different shifts for a person by setting different validity periods for the shifts.
- Each person can have only one shift every day. If the validity period of the new shift and the old shift overlap, the overlapping part of the validity periods belong to the new shift.

To cancel a shift for a person, select the shift and then click Cancel Schedule on the top.

# 9.3 Attendance Handling

#### 9.3.1 Leave Management

Attendance > Attendance Mgt > Leave Mgt

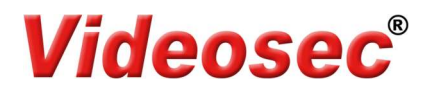

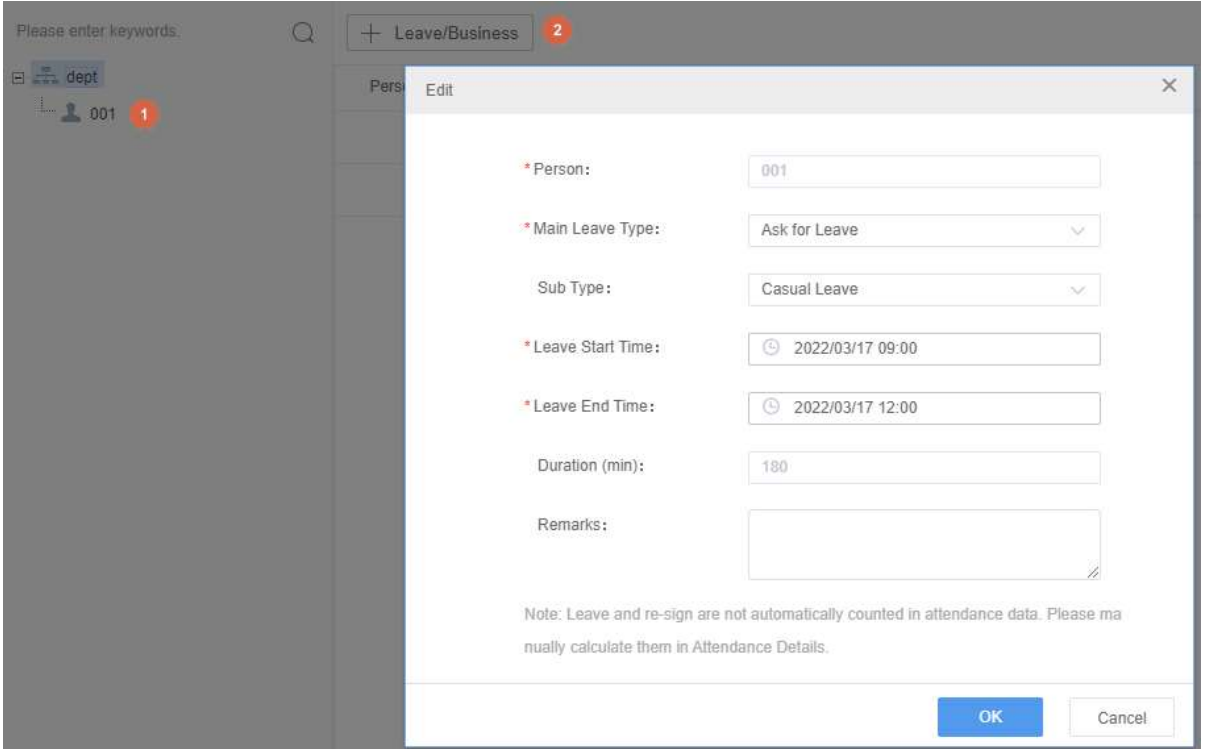

- 1. Select the target person on the organization list.
- 2. Click Leave/Business.
- 3. In the dialog box displayed, select the main leave type, set the leave start time and leave end time.
- 4. Select a sub-type. The Sub Type drop-down list is displayed only when the main type is Ask for Leave.
- 5. Click OK.

Click  $\ell$  or  $\bar{u}$  in the **Operation** column to edit or delete the leave.

#### 9.3.2 Re-Sign In&Out Management

#### Attendance > Attendance Mgt > Re-Sign In&Out Mgt

For abnormal attendance records such as absence, late arrival, you can modify the attendance records by re-sign in and out operations. After making a re-sign in or out, you can click Calculate in **Attendance Details** to update the attendance status and absent hours of this day.

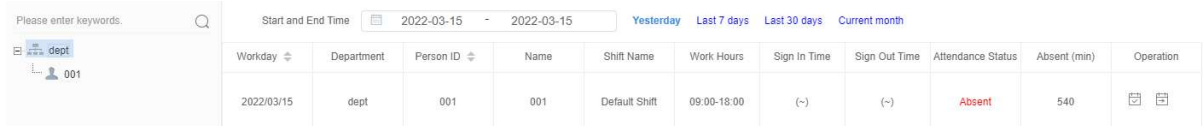

- 1. Select the department or person on the left-side organization list.
- 2. Set a time range. All the abnormal attendance records of the specified department or person within this period are displayed.

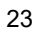

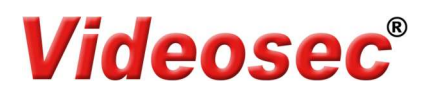

- 3. Click  $\Box$  (re-sign in) or  $\Box$  (re-sign out) in the **Operation** column for the absence record you want to handle.
- 4. Modify the sign-in time or sign-out time as needed.
- 5. Click OK.

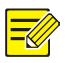

- The re-sign in or out time must be within the effective range, otherwise, the re-sign in or out operation is not effective.
- A person can be re-signed in or out up to 100 times a day. Before more re-sign operations can be performed for this person, you need to clean up re-sign in&out records for this person manually.
- For repeat re-sign or resign-out, the system will use the earliest re-sign in time and latest resign out time within the valid time range.

#### 9.3.3 Re-Sign In&Out Records

#### Attendance > Attendance Mgt > Re-Sign In&Out Records

A record is generated each time a sign-in or sign-out time is modified manually. You can search, edit or delete re-sign in&out records on this page.

- 1. Select the department or person from the organization list.
- 2. Specify a time range and type, click Search. Search records are displayed.

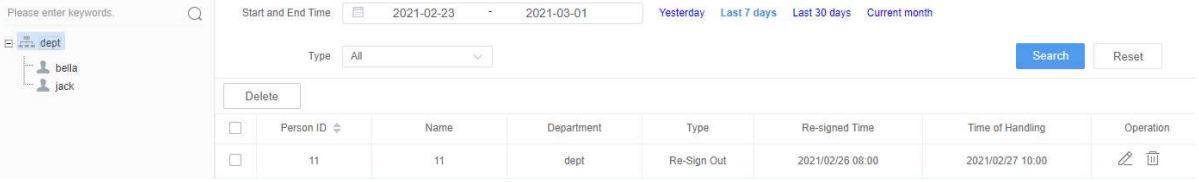

Click  $\ell$  to modify a re-signed time.

Click  $\overline{w}$  to delete a re-sign in&out record. After the record is deleted, the person's attendance statistics will use the original attendance data during the corresponding time period.

### 9.4 Attendance Statistics

Attendance statistics only include people in the system and do not include strangers. Entry/exit records of strangers are included in pass-thru records.

Original Data: View all records of people entering or leaving by face recognition or swiping cards during the specified period.

Attendance Details: View attendance details including attendance status and absence duration during the specified time period. One record is generated for each person every day.

Attendance Summary: View the total length of absence during a specified period and the details.

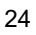

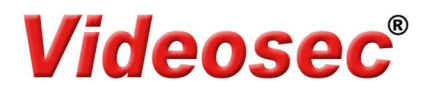

#### 9.4.1 Original Data

#### Attendance > Attendance Statistics > Original Data

View all the records of people entering or leaving by face recognition or swiping cards during a time period. For example, if there are five entries or exits, then five access records are displayed. Search original data of a department or a person using search criteria including person ID, name, department, date, time, body temperature, whether wearing a mask.

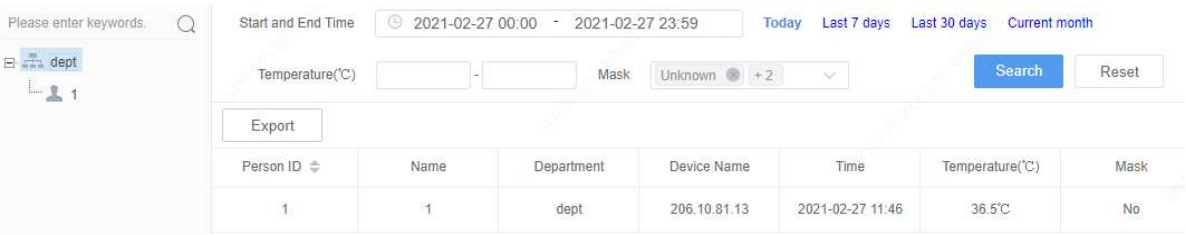

- 1. Select the department or person from the organization list.
- 2. Set a time range.
- 3. (Optional) Set a body temperature range and mask wearing status. This feature is available when the access control device supports this feature and the required configurations have been completed.
- 4. Click Search.

Search results are displayed. You can click Export to export the data.

#### 9.4.2 Attendance Details

#### Attendance > Attendance Statistics > Attendance Details

View attendance details including attendance status and absence duration during a specified period. One record is generated for each person every day.

All the original data of a day will be generated at the automatic calculation time on the next day. If automatic calculation fails, or if any shifts have changed, you can select the department or person on the left-side organization list, set the start and end time, and then click Calculate to re-calculate attendance and generate attendance details.

#### NOTE!

When you calculate attendance for a certain day, if abnormal shifts are detected for this day, or if any shifts in this day are not yet started or ended, then attendance data of the relevant persons in this day will be deleted and will not be calculated.

You can search attendance statistics of a department or a person by setting search criteria including person ID, name, department, date, time, sign-in/out time.

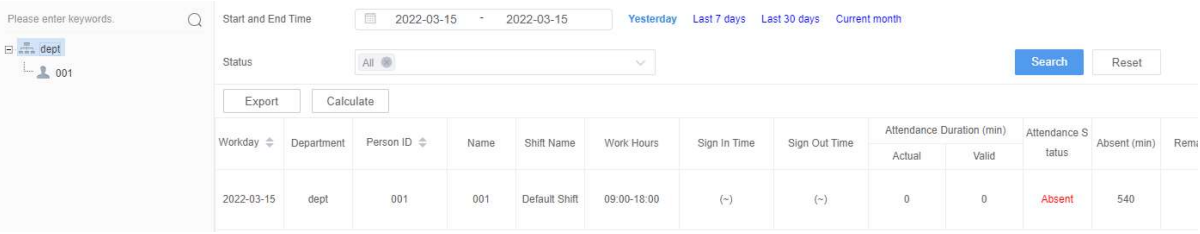

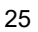

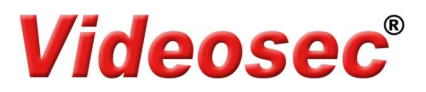

The search results appear in the list. Click Export to export personnel attendance details.

#### 9.4.3 Attendance Summary

#### Attendance > Attendance Statistics > Attendance Summary

View the total length of absence during a specified time period and the details. For example, the total length of late arrivals, leave early, and absence during one month.

You can set search criteria to view personnel information of a specified department or personal information of a about a person, including person ID, name, department, attendance status and details.

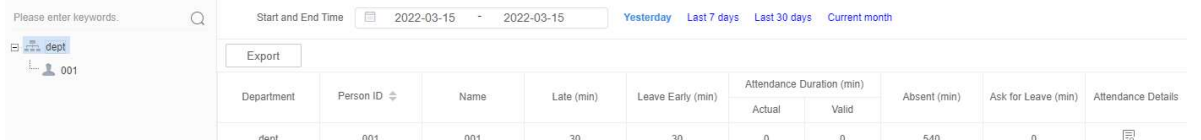

#### $\equiv$

#### NOTE!

The leave time will not be deducted from the flexible attendance duration or absence duration. See the figure below, if you select Calculate by First Sign-in and Last Sign-Out, the attendance duration is A; If Cumulate Duration by Multiple Sign Ins&Outs, the attendance duration is B+C+D. Absence duration is the specified daily attendance duration minus the actual attendance duration.

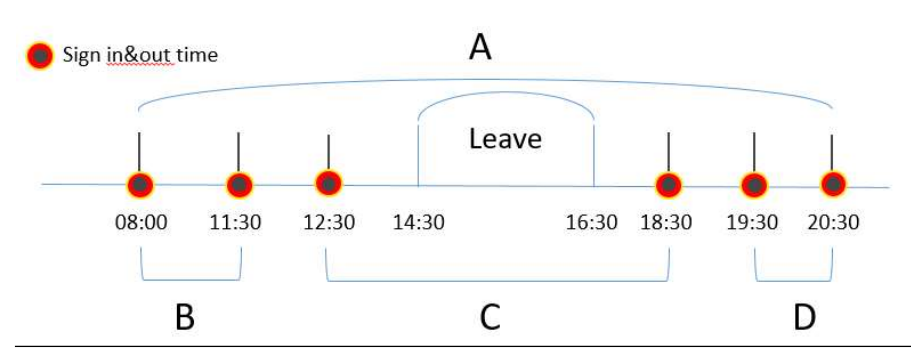

The search results appear in the list. Click Export to export personnel attendance summary.

Click  $\Xi$  in the Attendance Details column to view detailed attendance information of the person.

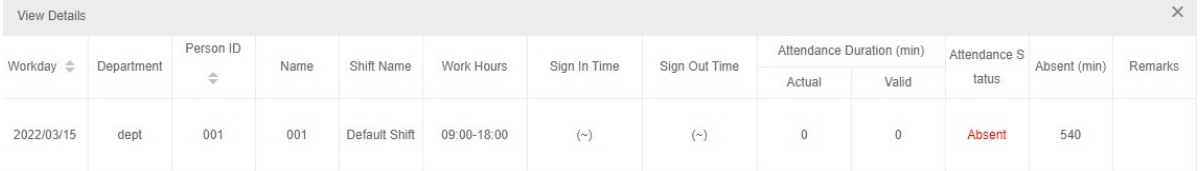

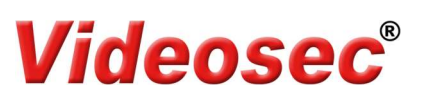

# 10 Status Monitoring

# 10.1 Realtime Monitoring

#### Status Monitoring > Realtime Monitoring

View real-time status of access control devices and pass-thru records.

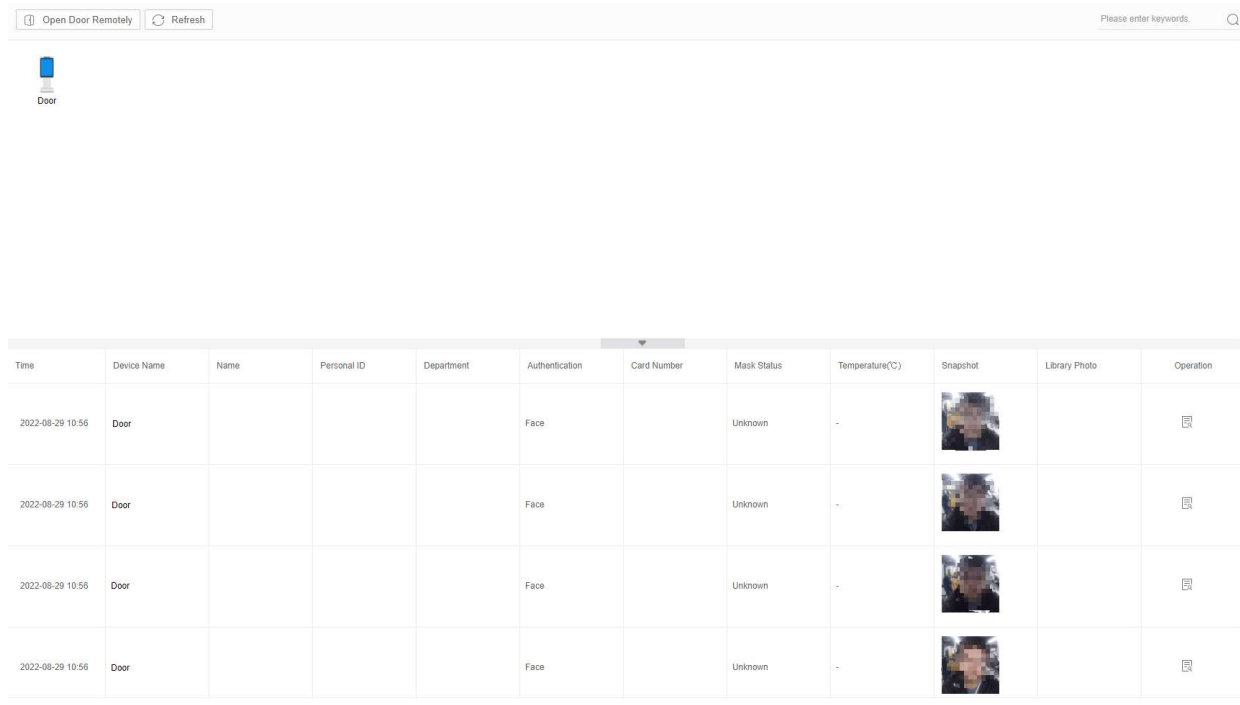

#### Open door remotely

Select a device you want to open in the device list, click Open Door Remotely to open the door temporarily.

#### View realtime pass-thru records

- Select an online device to view the last 20 pass-thru records of the selected device.
- If you do not select any device, you can view the last 20 pass-thru records of all devices in the device list.

Click  $\overline{\Xi}$  in the Operation column to view the pass-thru details.

### 10.2 History Records

#### Status Monitoring > History Records

View historical records of people passing through an access control terminal.

Select a department you want to search in the organization list on the left. Set the alarm source, date, mask wearing status and body temperature. Click Search, then the search results will be displayed.

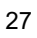

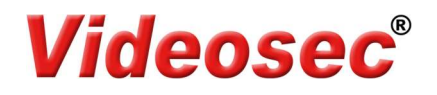

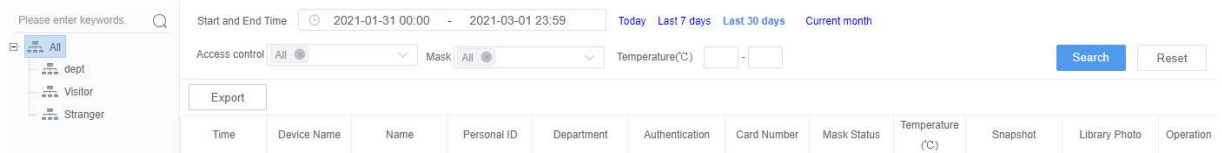

- $\bullet$  To view detailed information about a record, click  $\overline{\mathbb{R}}$  in the **Operation** column.
- $\bullet$  To export search results, click Export.

# **System Configuration**

## 11.1 Snapshots

Set a path for saving snapshots. The PC's disk storage status is displayed. Choose a disk with sufficient space. Snapshots will be saved to the specified path.

## 11.2 Alarm Parameter Configuration

- 1. Click System Configuration > Alarm Settings.
- 2. Configure alarm parameters. Parameters are described in the table below.

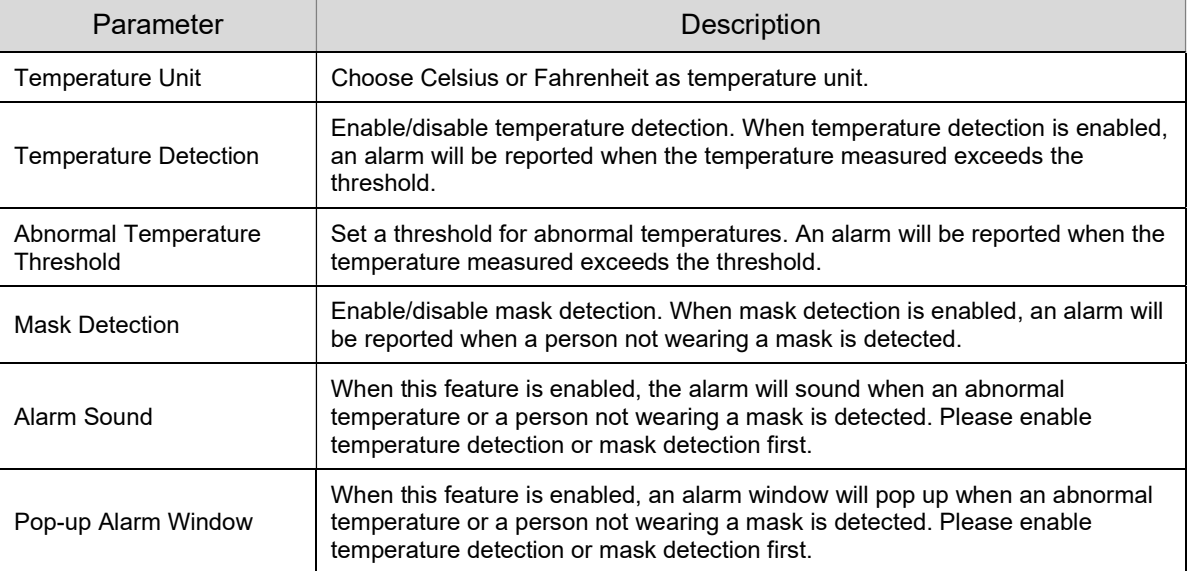

3. Click Save.

### 11.3 Auto Time Sync

Click Auto Time Sync to synchronize the device time with the PC.

Turn on the auto time sync and set the interval, the system will sync time once automatically, and then sync time at set intervals automatically.

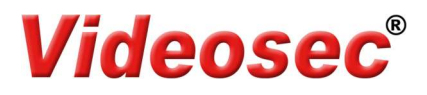

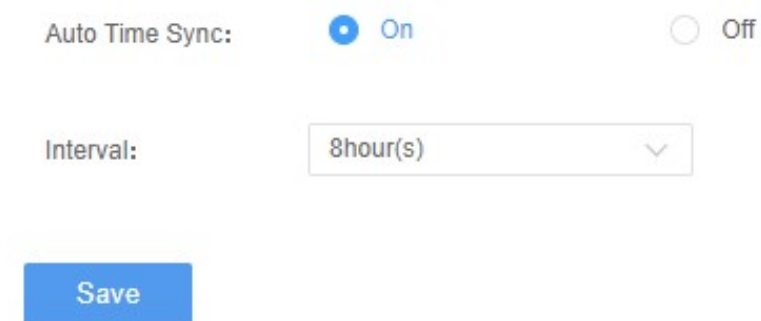

# 11.4 Database Management

Enable Scheduled Backup or click Backup to back up data. Backing up or restoring data may affect client performance, it is recommended to perform backup and recovery when the client is idle.

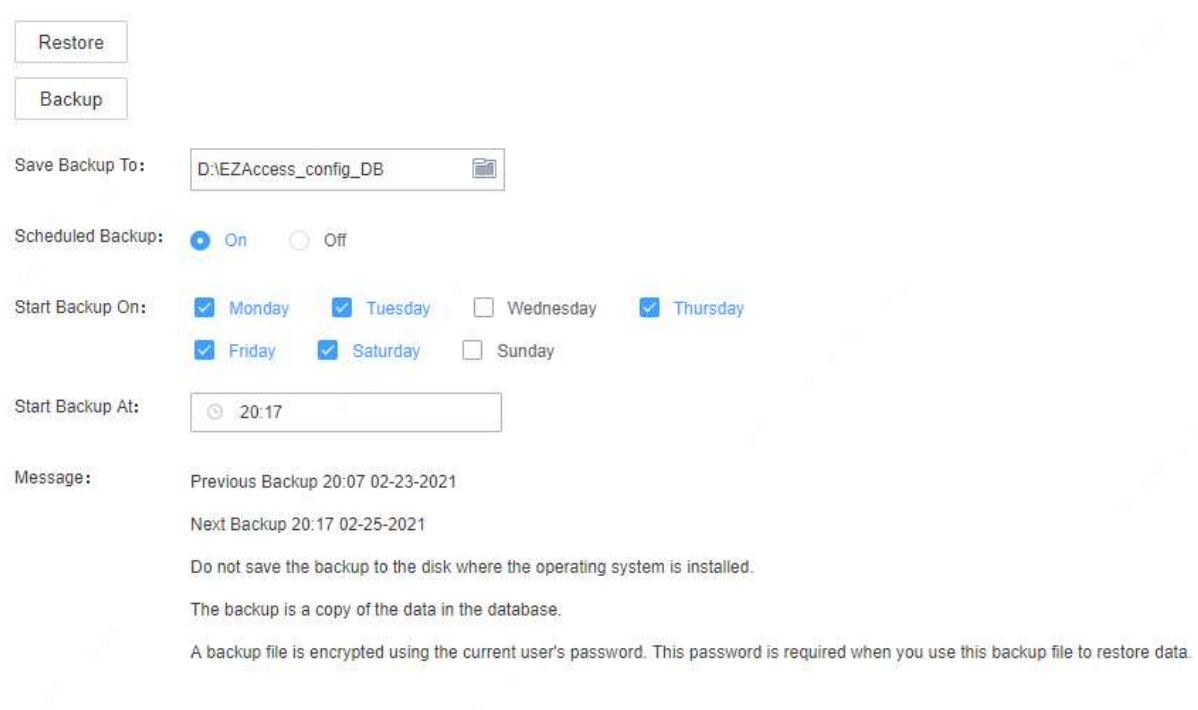

#### Back up data

Save

- 1. Click **the backup path.** The backup files are saved in the Access\_config\_DB folder. If this folder doesn't exist, it will be created automatically.
- 2. Back up data:
	- Scheduled backup: Perform scheduled backup according to user's configuration. This function is turned on by default, you can turn it off manually.
		- a) Enable Scheduled Backup.

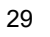

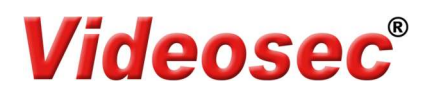

- b) Set backup date and time. The backup will run automatically on the set date and time on a weekly basis.
- $\triangleright$  Manual backup: Click **Backup** to back up immediately.

Only the latest backup file is kept in the backup path.

#### Restore data

- 1. Click Restore.
- 2. Enter the file password to decrypt the backup file. Click OK to restore the latest backup data.

# 11.5 System Maintenance

Data migration can be used to quickly configure the client and restore data in some scenarios such as computer replacement and data sharing. Compared with backup and recovery, data migration can also restore face images and images for pass-through records.

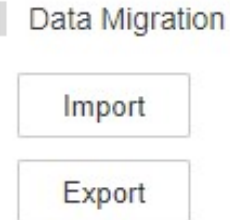

Note: Import or export the database and images only.

#### Export data

- 1. Click Export.
- 2. Choose a path to save the exported data. The exported files are saved in the Access\_config\_migration folder. If this folder doesn't exist, it will be created automatically.
- 3. Click OK.

The exported file is named Access\_config\_migration + export time (the export time includes year, month, day, hour, minute and second).

#### Import data

- 1. Click Import.
- 2. Choose a file and then enter the file password (the file password is the same as the client login password of the exported user).
- 3. Click OK.

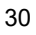

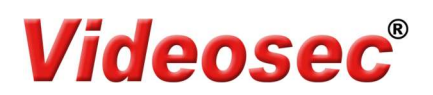

### 12.1 How to set up Intelligent Server on OET-213H-PRESENCE web GUI

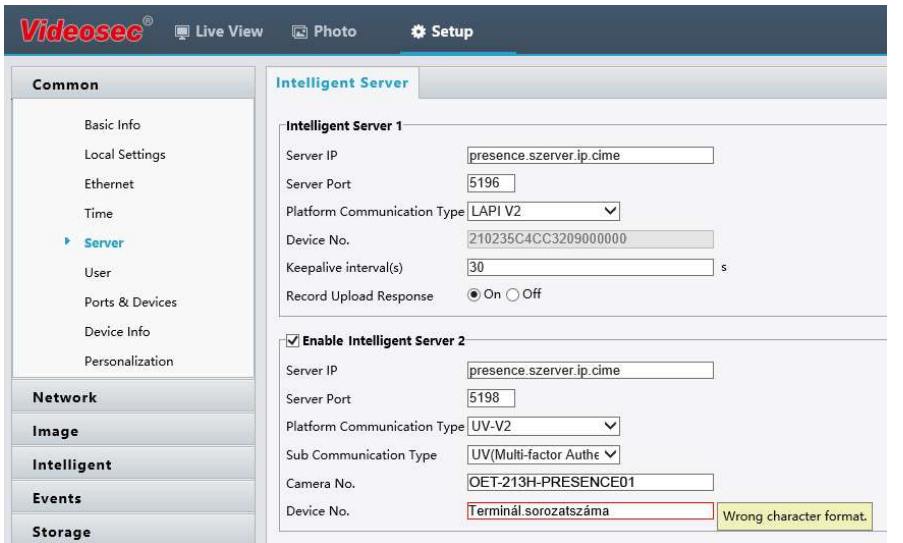

# 12.2 How to link group synchronisations to terminals

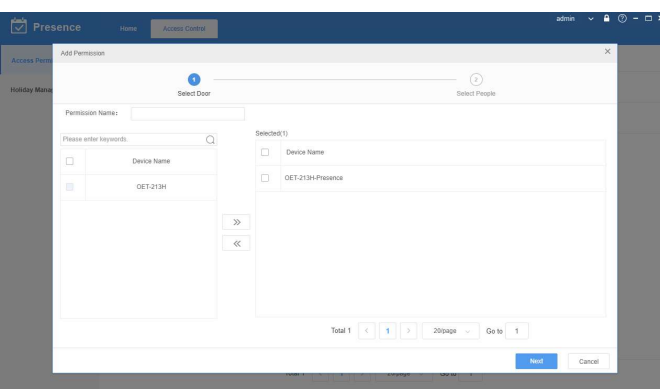

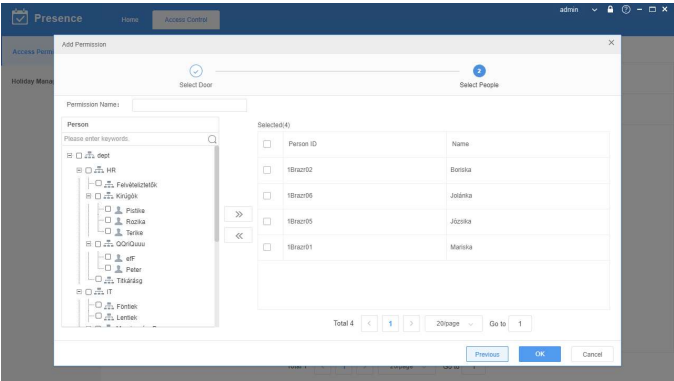

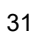

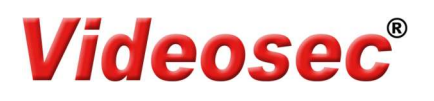